## **Workstation Series**

**User's Guide**

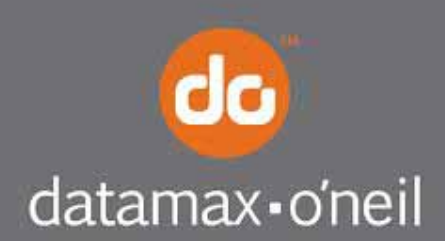

right by our customers.

#### Copyright Information

CG Triumvirate is a trademark of Agfa Corporation.

CG Times based upon Times New Roman under license from the Monotype Corporation.

Windows is a registered trademark of the Microsoft Corporation.

All other brand and product names are trademarks, service marks, registered trademarks, or registered service marks of their respective companies.

#### Limitation of Liability

In no event shall Datamax-O'Neil be liable to the purchaser for any indirect, special or consequential damages or lost profits arising out of or relating to Datamax-O'Neil's products, or the performance or a breach thereof, even if Datamax-O'Neil has been advised of the possibility thereof. Datamax-O'Neil's liability, if any, to the purchaser or to the customer of the purchaser hereunder shall in no event exceed the total amounts paid to Datamax-O'Neil hereunder by the purchaser for a defective product.

In no event shall Datamax-O'Neil be liable to the purchaser for any damages resulting from or related to any failure or delay of Datamax-O'Neil in the delivery or installation of the computer hardware, supplies or software or in the performance of any services.

Some states do not permit the exclusion of incidental or consequential damages, and in those states the foregoing limitations may not apply. The warranties here give you specific legal rights, and you may have other legal rights which vary from state to state.

#### Firmware (Software) Agreement

The enclosed Firmware (Software) resident in the Printer is owned by Licensor or its suppliers and is licensed for used only on a single printer in the user's Trade or Business. The User agrees not to, and not to authorize or permit any other person or party to, duplicate or copy the Firmware or the information contained in the non-volatile or programmable memory. The firmware (Software) is protected by applicable copyright laws and Licensor retains all rights not expressly granted. In no event will Licensor or its suppliers be liable for any damages or loss, including direct, incidental, economic, special, or consequential damages, arising out of the use or inability to use the Firmware (Software).

Information in this document is subject to change without notice and does not represent a commitment on the part of Datamax-O'Neil Corporation. No part of this manual may be reproduced or transmitted in any form or by any means, for any purpose other than the purchaser's personal use, without the expressed written permission of Datamax-O'Neil Corporation.

#### Important Safety Instructions

This printer has been carefully designed to provide many years of safe, reliable performance. As with all types of electrical equipment, however, there are a few basic precautions you should take to avoid hurting yourself or damaging the equipment:

- Carefully read the provided installation and operating instructions.

- Read and follow all warning instruction labels on the printer.
- Place the printer on a flat, firm, solid surface.
- Make sure all openings on the printer remain unblocked; never insert anything into the openings or ventilation slots.
- Do not place the printer near a heat source.
- Do not use your printer near water, or spill liquid into it.

- Be certain that your power source matches a listed voltage rating for the printer (if unsure, check with your dealer or local utility company).

- Do not place the power cord where it can be stepped on; and, if the power cord becomes damaged, immediately replace it.
- If service is required, use only qualified trained technicians to repair your printer.

All rights reserved. Copyright © 2014, Datamax-O'Neil

Part Number 88-2363-01, Revision C

## <span id="page-4-0"></span> **Agency Compliance**

This product complies to the following:

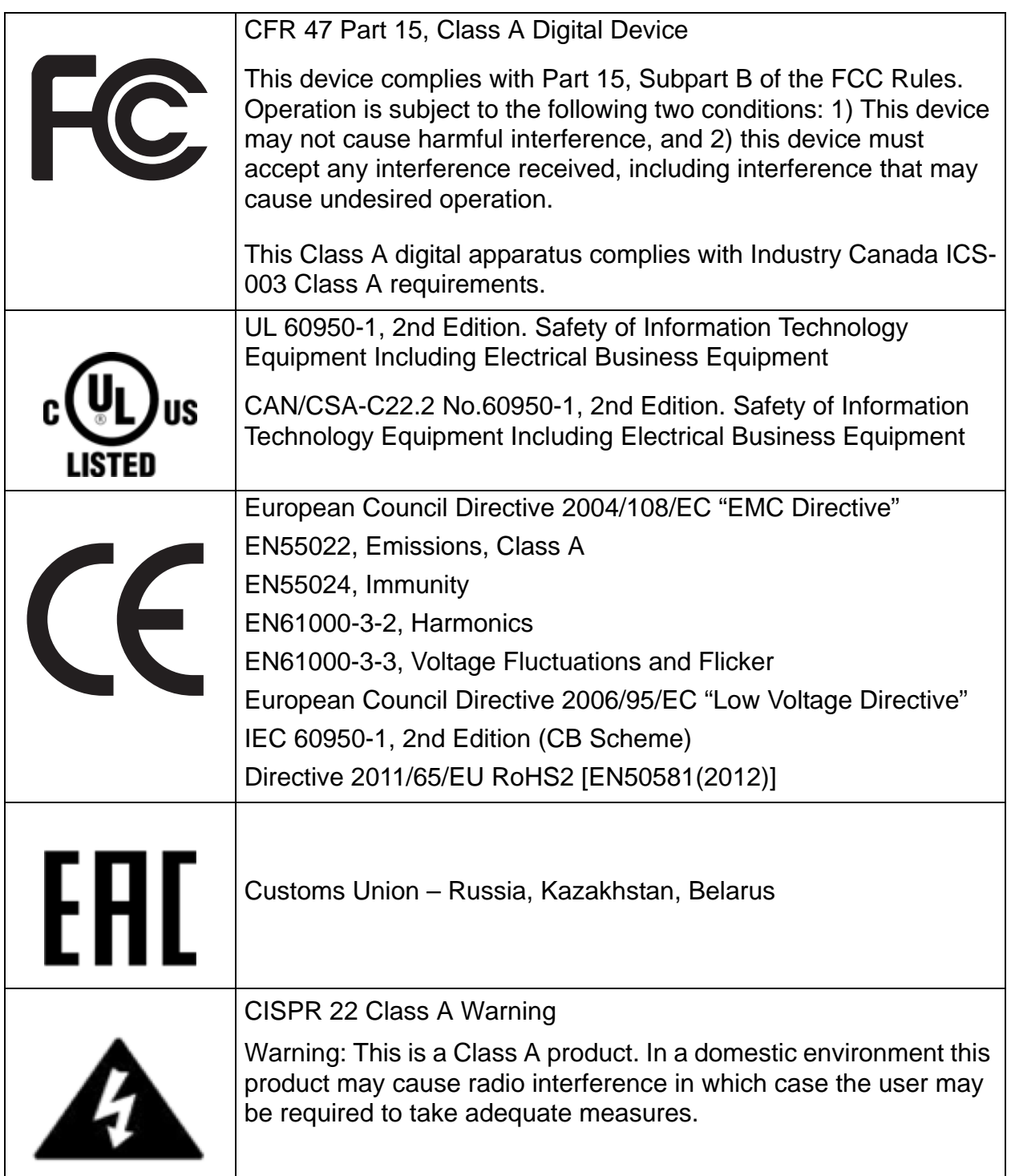

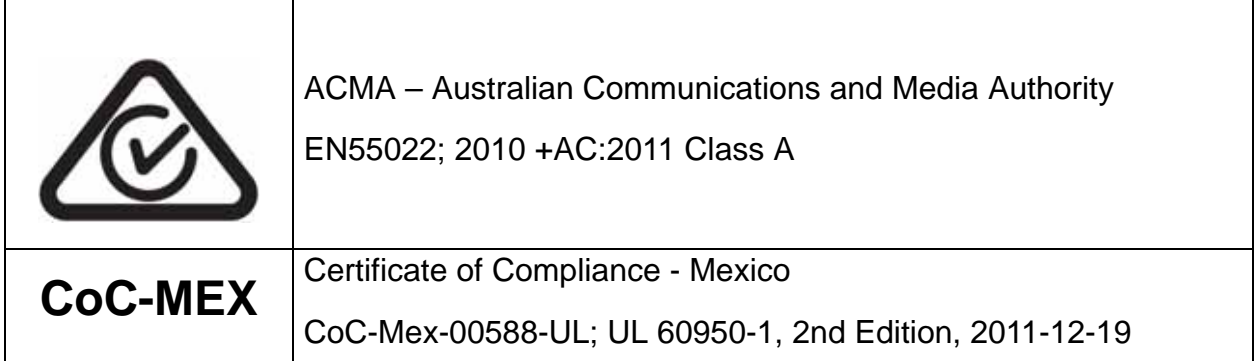

## **Table of Contents**

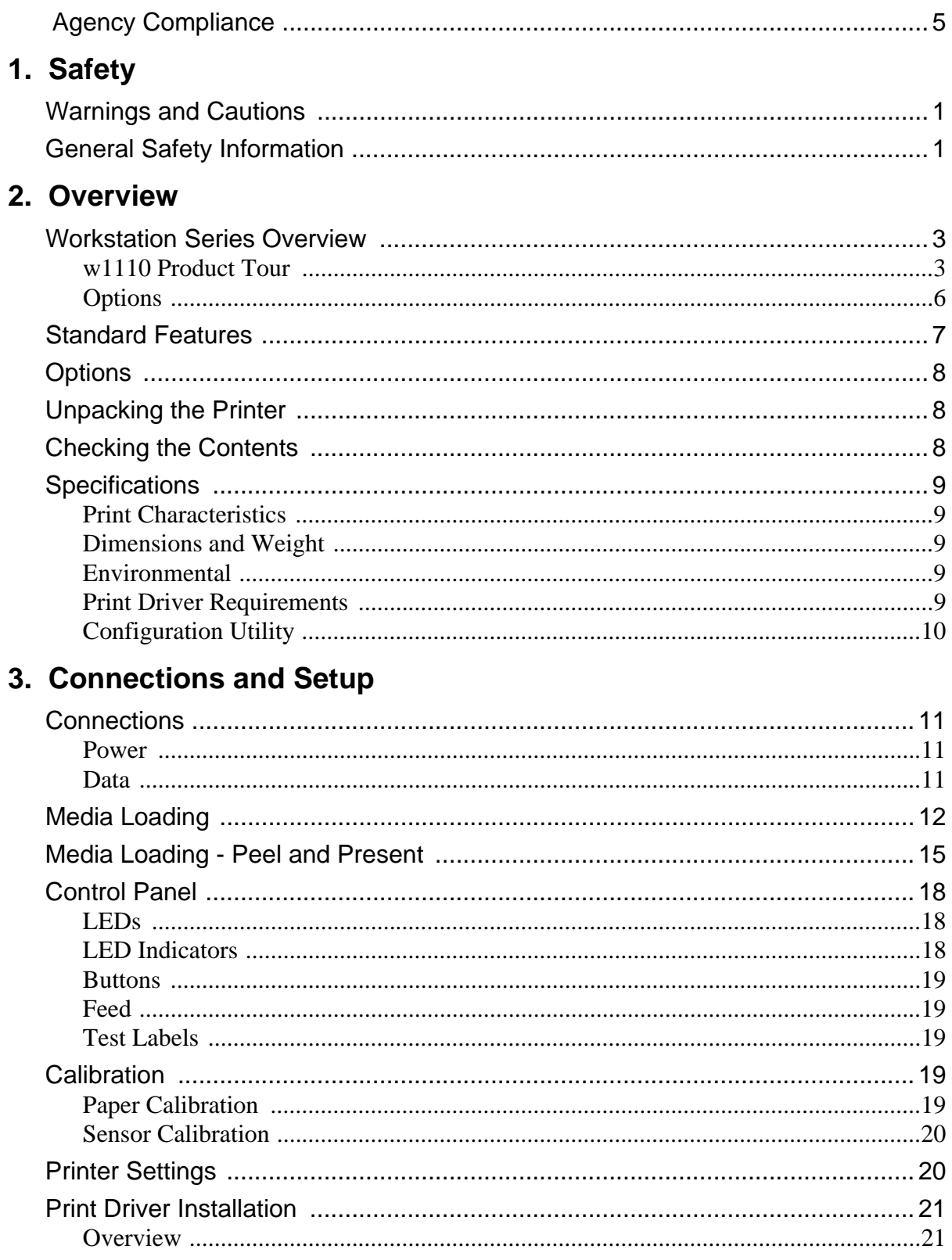

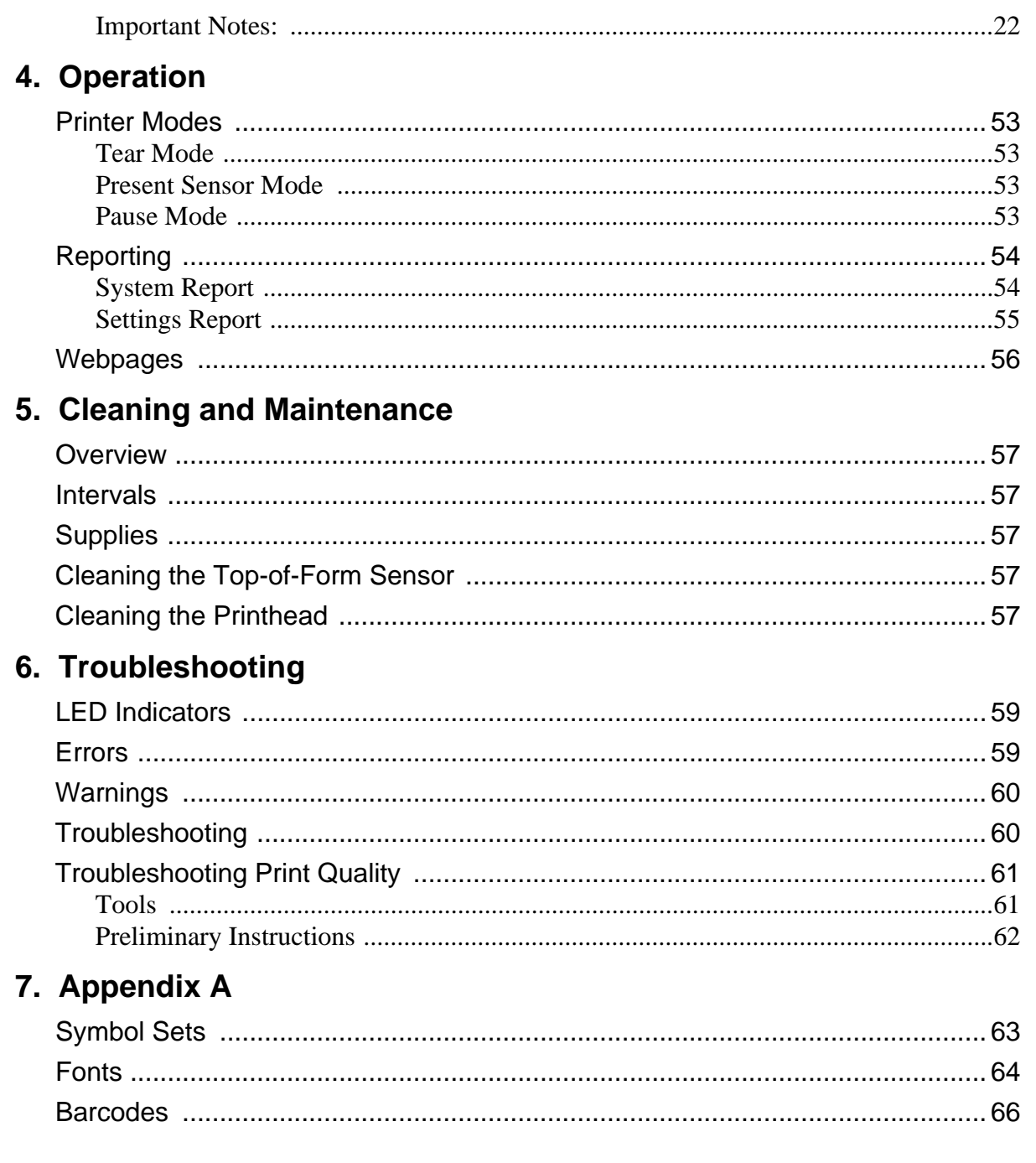

# <span id="page-8-0"></span>**Safety**

## <span id="page-8-1"></span>**Warnings and Cautions**

The following Warnings and Cautions are used throughout this manual:

*Warning:* Warnings alert you to possible safety risks.

*Caution:* Cautions alert you to the potential for equipment damage.

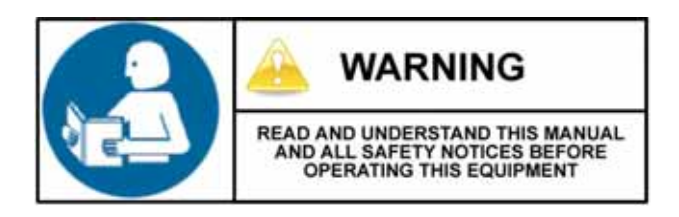

## <span id="page-8-2"></span>**General Safety Information**

*Caution:* This product is intended for indoor use only.

All service procedures should be done by properly trained and qualified service personnel.

Any on-site assembly required during the installation process must be performed by properly trained and qualified service personnel.

The product must be connected to a properly grounded and appropriately rated AC receptacle using the supplied cord set.

**Caution:** This product contains sensitive electronic components that could be damaged if exposed to excessive force.

**Caution:** Use only factory-approved consumables and cleaning kits. Use of any nonapproved supplies could damage the product and void the warranty.

*Caution:* The printer must be installed on a stable, level surface.

**Figure: 1 - 1 Caution - Hot**

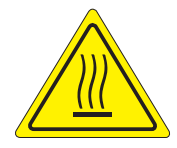

The printhead heats during printing. Do not touch.

**Caution:** Serious damage and bodily injury can result if this printer is exposed to liquids or foreign objects.

## <span id="page-10-1"></span><span id="page-10-0"></span>**Workstation Series Overview**

#### <span id="page-10-2"></span>**w1110 Product Tour**

The following illustrations show some of the features and available options for the printer.

## **Figure: 2 - 1 Front View - w1110**

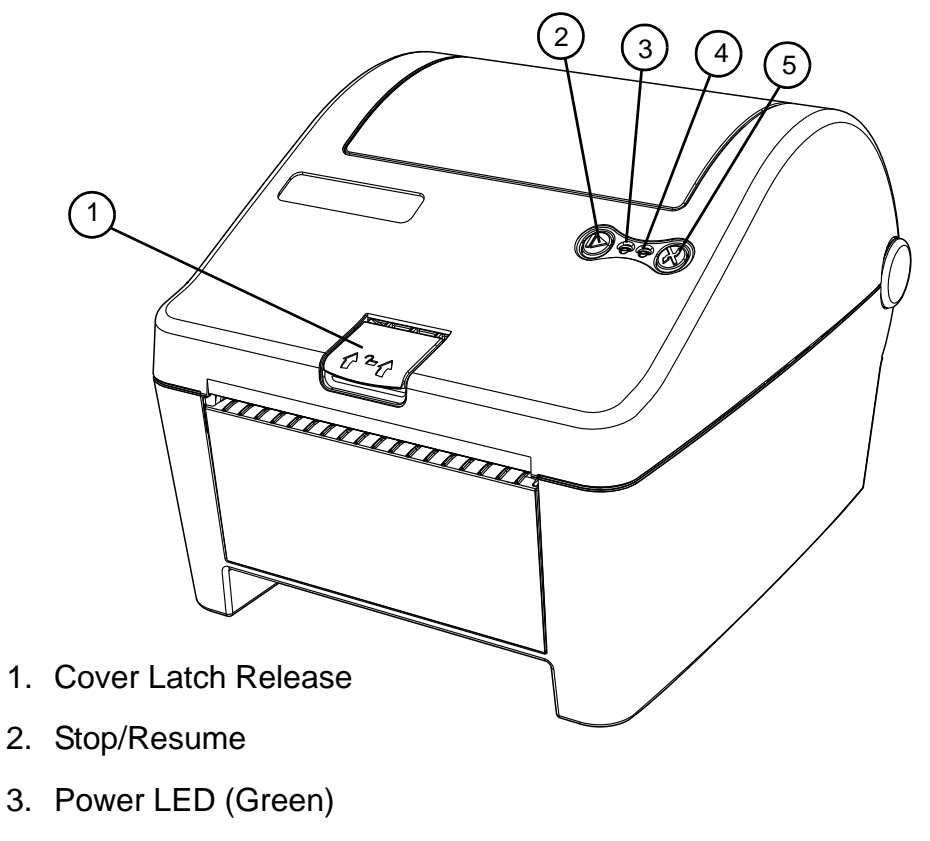

- 4. Error LED (Red)
- 5. Feed/Cancel

**Figure: 2 - 2 Rear View - w1110** 

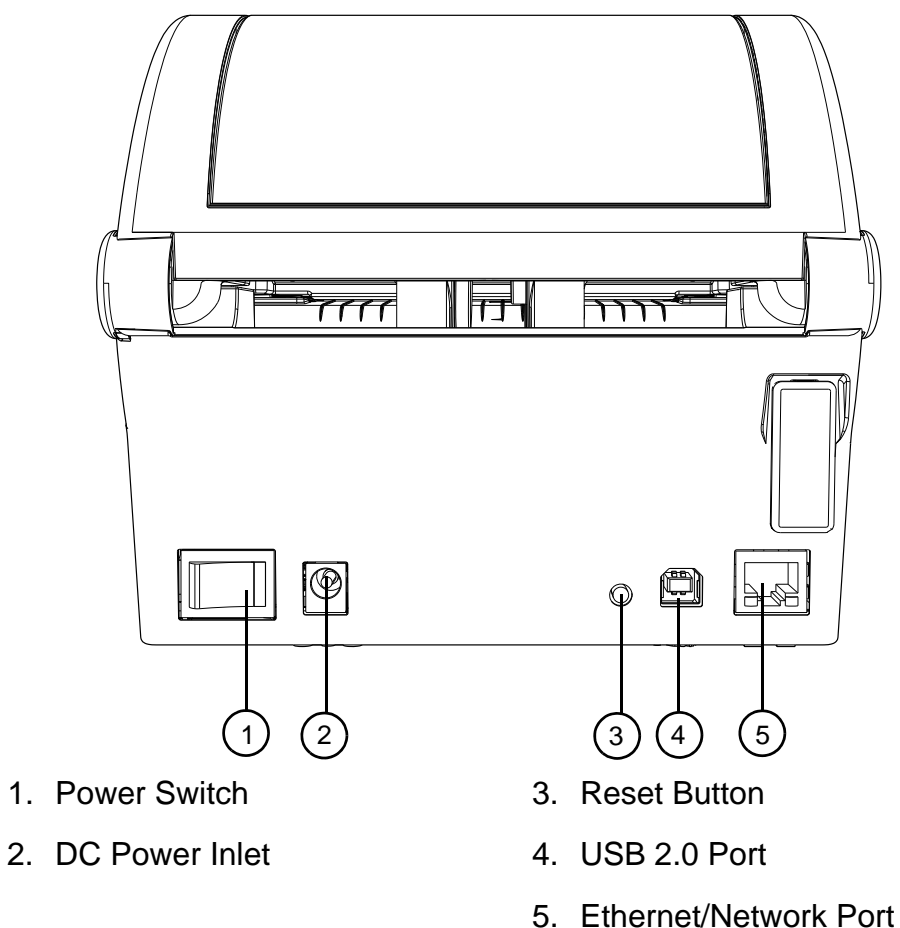

#### **Figure: 2 - 3 Media Area**

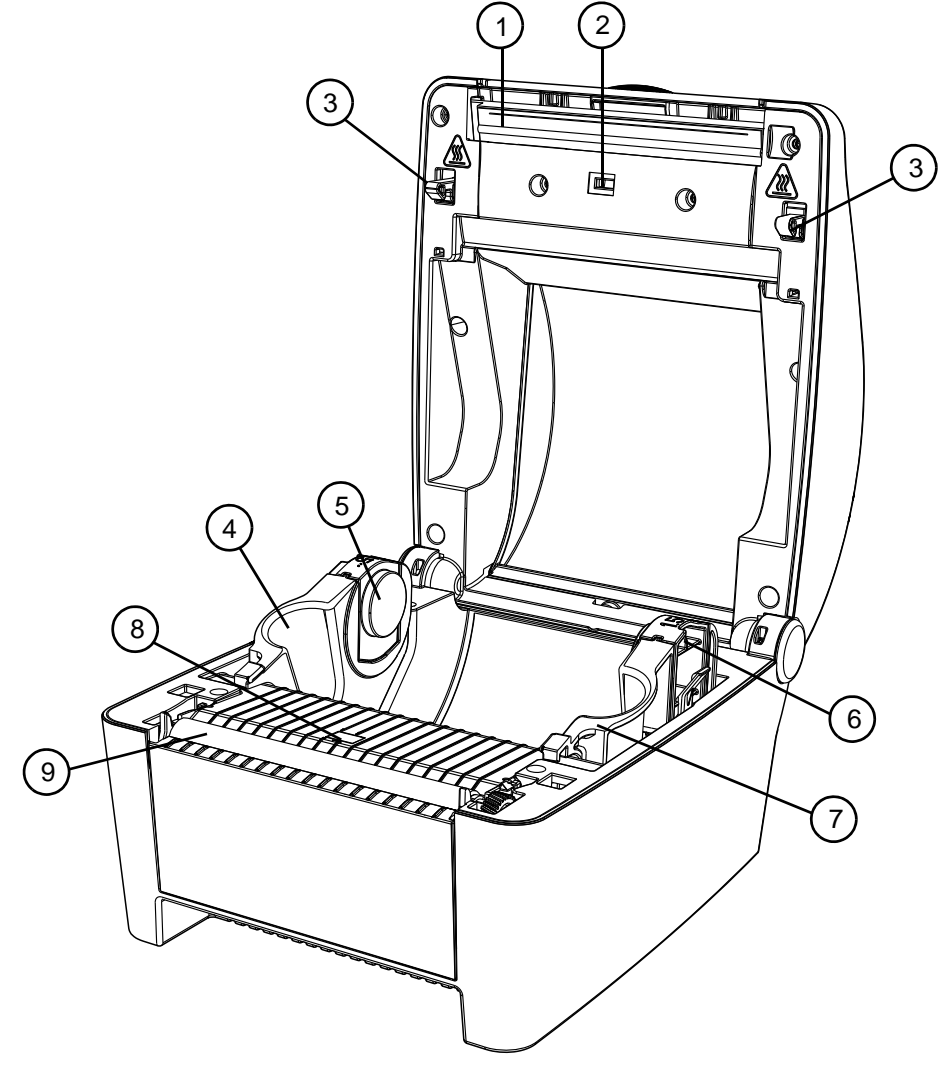

- 1. Printhead
- 2. Upper Top-of-Form Sensor
- 3. Cover Latch
- 4. Left Media Support Bracket
- . 5. Left Core Adapter
- 6. Right Core Adapter
- 7. Right Media Support Bracket
- 8. Lower Top-of-Form Sensor
- 9. Platen Roller

## <span id="page-13-0"></span>**Options**

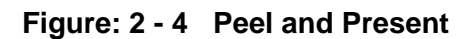

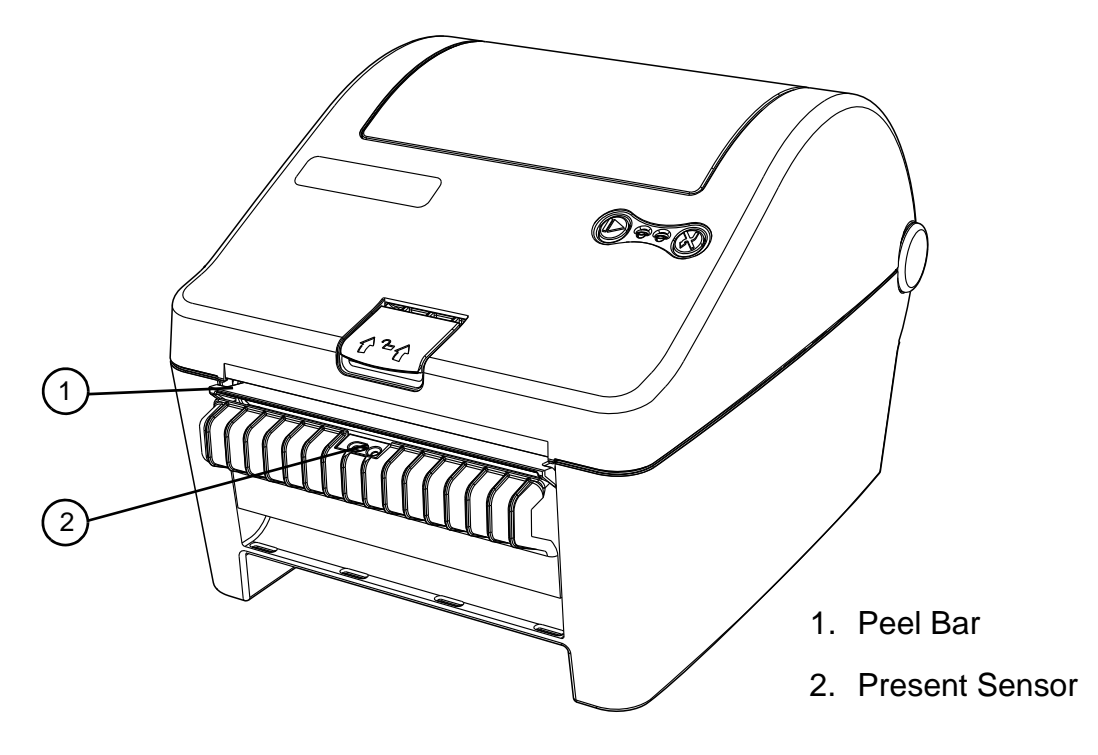

**Figure: 2 - 5 Serial Interface** 

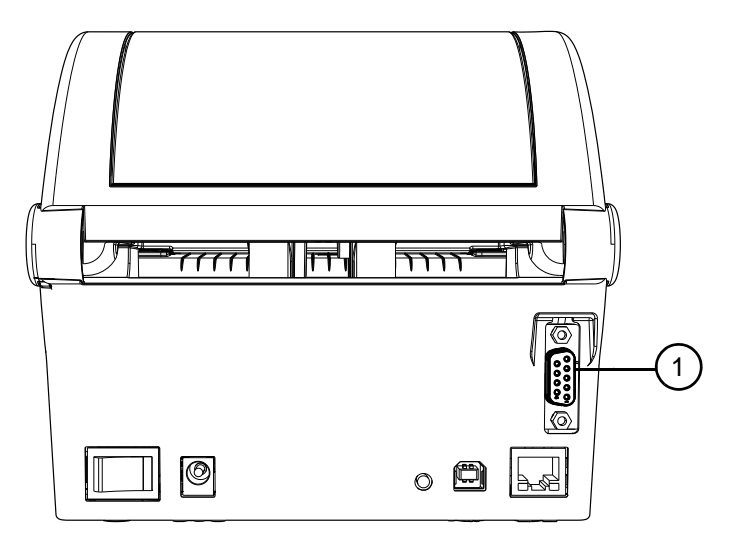

1. Serial Interface

## <span id="page-14-0"></span>**Standard Features**

The thermal printer has the following standard features:

#### **Table 1: Standard Features**

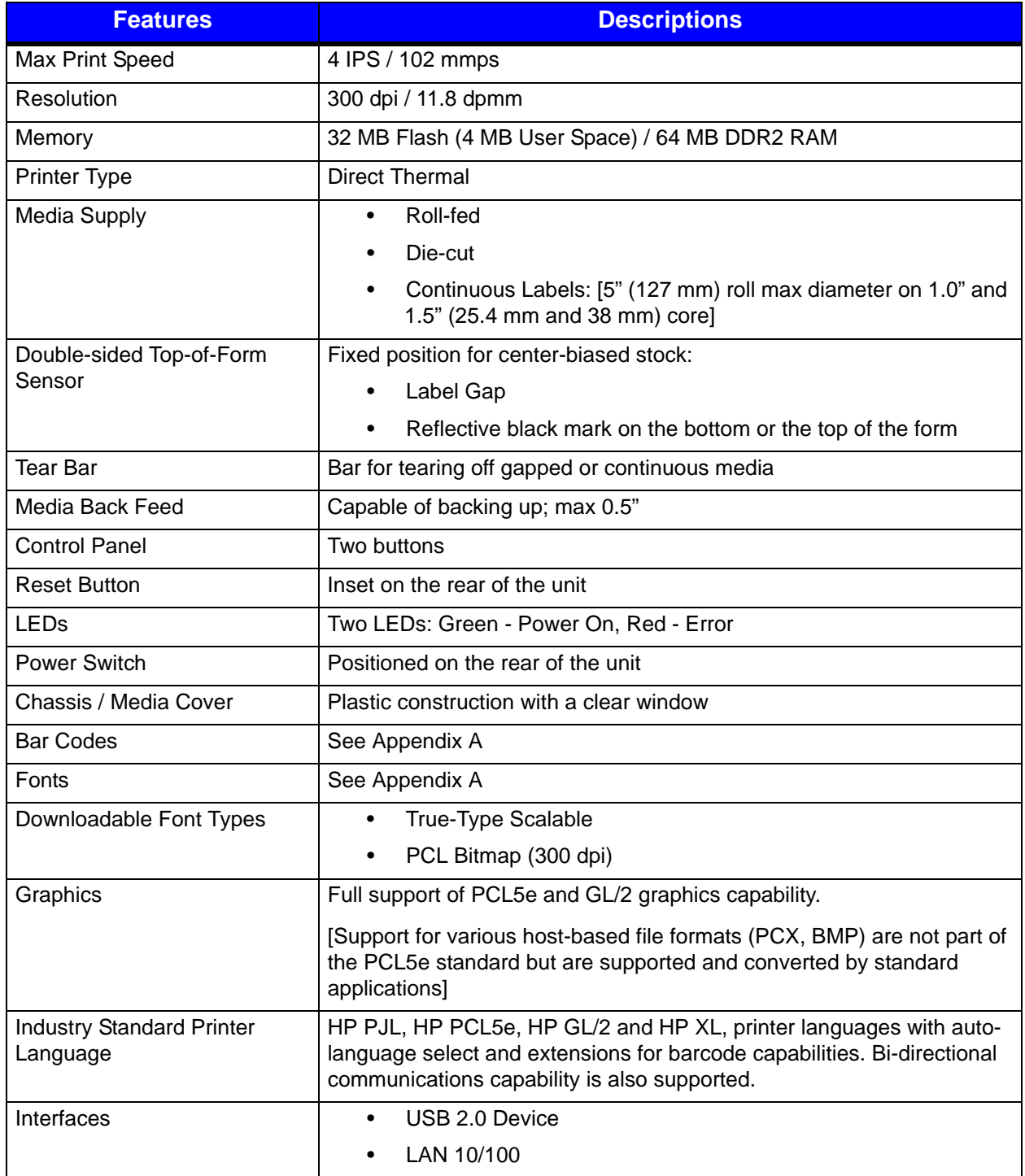

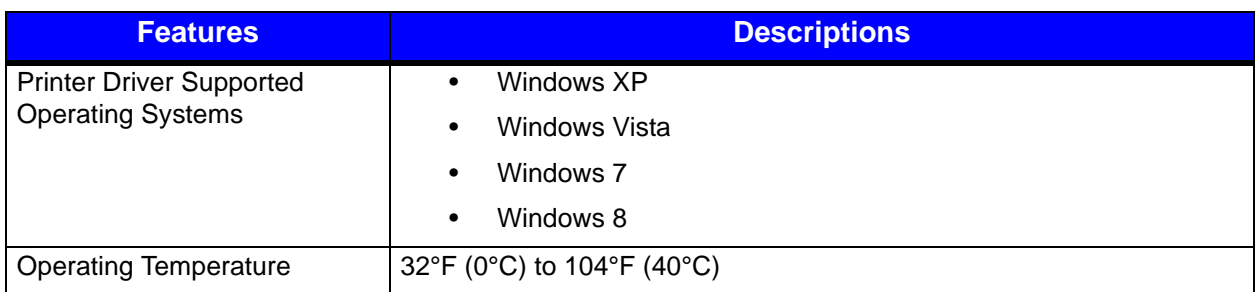

## <span id="page-15-0"></span>**Options**

The following options are available:

- Peel and Present
- Serial Interface
- Non-US Power Cords

## <span id="page-15-1"></span>**Unpacking the Printer**

Upon receiving the printer, verify the box is undamaged. Carefully unpack the printer from its packaging and visually check for any physical damage that may have occurred during shipment.

## <span id="page-15-2"></span>**Checking the Contents**

The contents may vary depending on your configuration. It is recommended that all packaging materials be saved if the printer is to be shipped again. If the packaging material is discarded, new packaging material may be available from your reseller.

- Printer
- Power Cord
- AC Adapter
- Driver CD
- Product documentation
- Accessories/Options

Additional items that may be required include the following:

- All Applicable Communication Cables
- Media

## <span id="page-16-0"></span>**Specifications**

## <span id="page-16-1"></span>**Print Characteristics**

#### **Table 2: Print Characteristics**

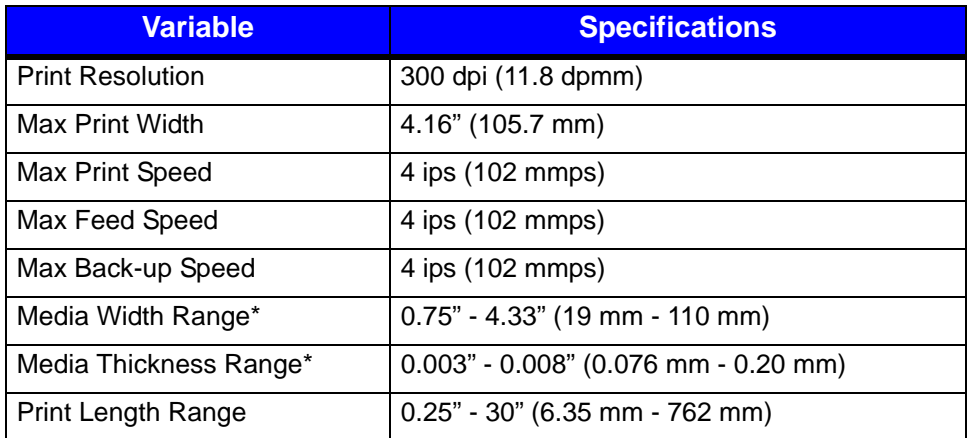

\*Media wound out.

#### <span id="page-16-2"></span>**Dimensions and Weight**

#### **Table 3: Dimensions and Specifications**

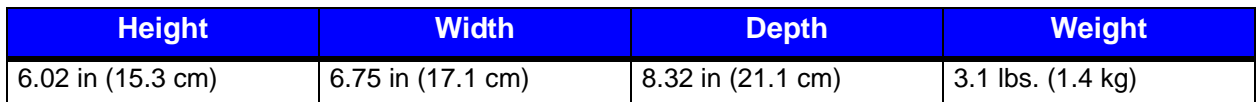

#### <span id="page-16-3"></span>**Environmental**

#### **Table 4: Temperatures**

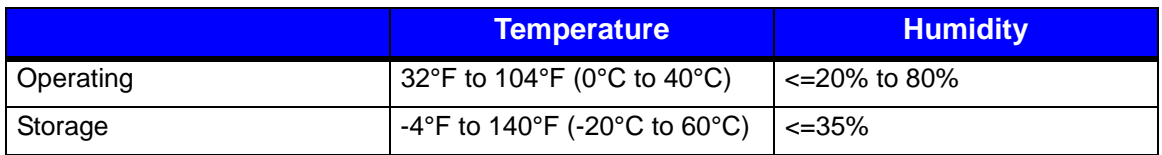

## <span id="page-16-4"></span>**Print Driver Requirements**

#### **Table 5: Print Driver Minimum System Requirements**

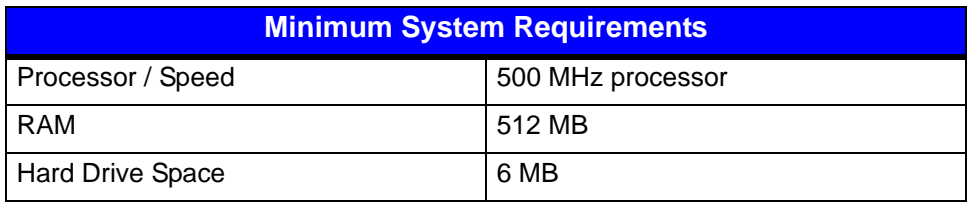

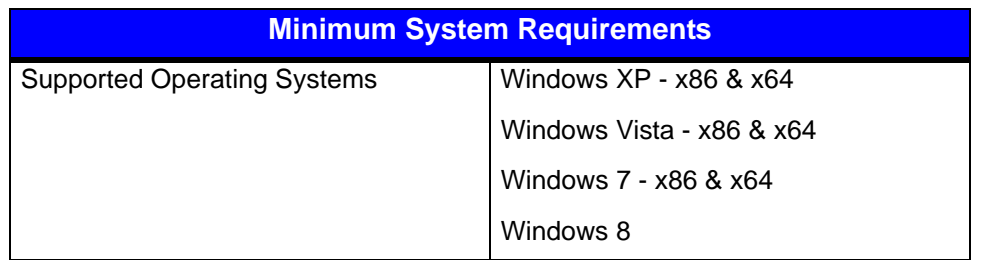

## <span id="page-17-0"></span>**Configuration Utility**

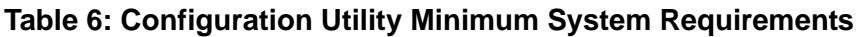

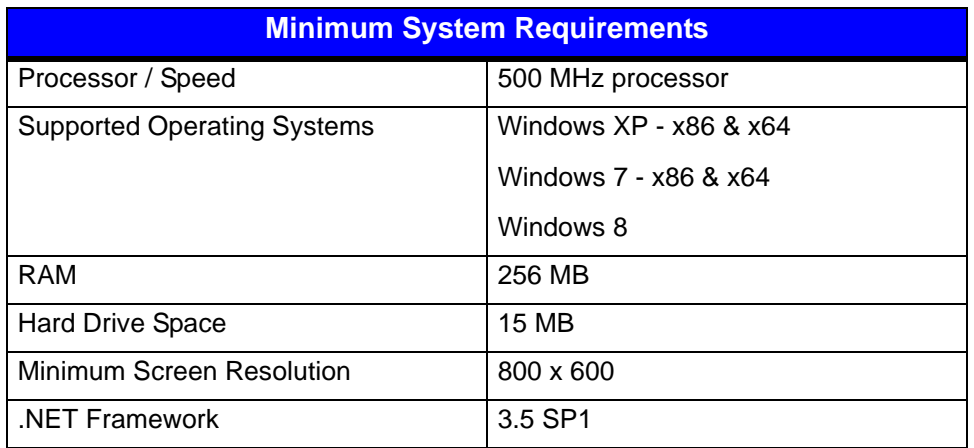

<span id="page-18-0"></span>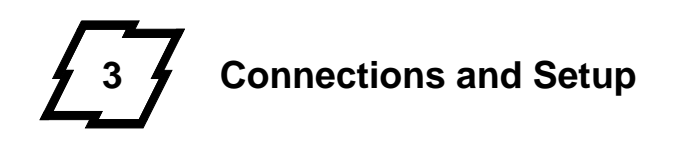

## <span id="page-18-1"></span>**Connections**

#### <span id="page-18-2"></span>**Power**

To connect the printer to a viable power source, please follow the steps below.

**Caution:** Ensure the printer power switch is off before connecting the AC power and data/network connectivity cables to the printer.

*Caution:* Adhere to all environmental requirements when installing and using the printer. Use of the product in an unsuitable environment may affect print quality and the durability of the printer and may void the manufacturer's warranty.

- 1. Place the printer on a suitable level surface capable of securely supporting 8lbs.
- 2. Connect the AC power cord to the power supply brick
- 3. Connect the AC power cord from the power supply brick to AC utility power.
- 4. Connect the DC power cord from the power supply brick to the printer power jack.
- 5. Using the power switch, turn on the printer.

During power-up, the LEDs indicate the status of the printer.

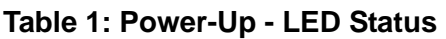

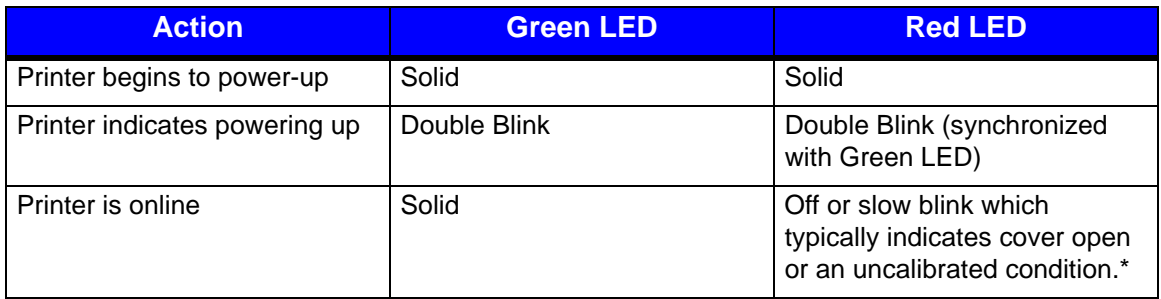

## <span id="page-18-3"></span>**Data**

Printer data connectivity can be accomplished by the following standard or optional interfaces:

- USB
- Ethernet/Network
- Serial (Optional)

Connect the appropriate interface cables for your configuration. For network connection, the default is DCHP.

\**Note:* To calibrate the printer sensors, remove paper and close the cover, then press and hold the rear panel reset switch together with both printer buttons simultaneously for five (5) seconds and release. Now, only the Green LED should remain lit. Rapidly flashing Red LED indicates sensor is blocked or a hardware problem exists.

## <span id="page-19-0"></span>**Media Loading**

The w1110 printer supports either a 1" core or a 1.5" core paper roll. The core adapters can be removed, rotated and reinstalled depending on the desired core size.

Please consult your reseller to obtain the appropriate media.

- 1. Lift the cover latch release and open the cover.
- 2. Verify the core size for the paper roll being used and select the appropriate core adapter side.
	- a. To change the core adapter size, gently press the locking tabs outward and remove the media core adapters from the media support brackets.

*Note:* The media core sizes are printed on the top of the core adapters.

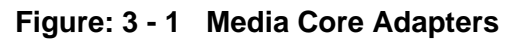

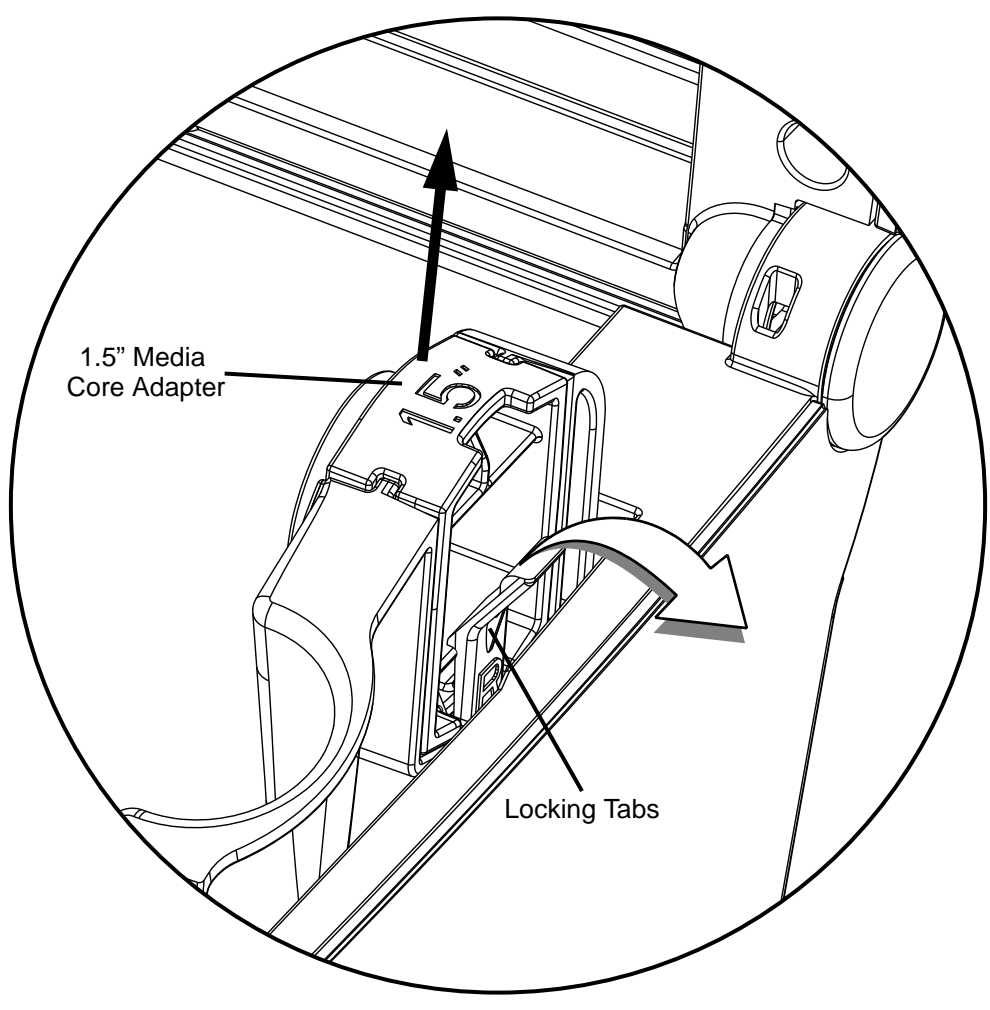

b. Reinstall the core adapters with the corresponding number for the appropriate core size facing upwards.

*Note:* Ensure the core adapters have snapped into place.

3. Slide the media support brackets outward and place the paper roll between them.

**Note:** The paper must be wound out.

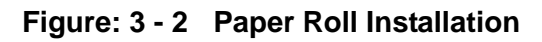

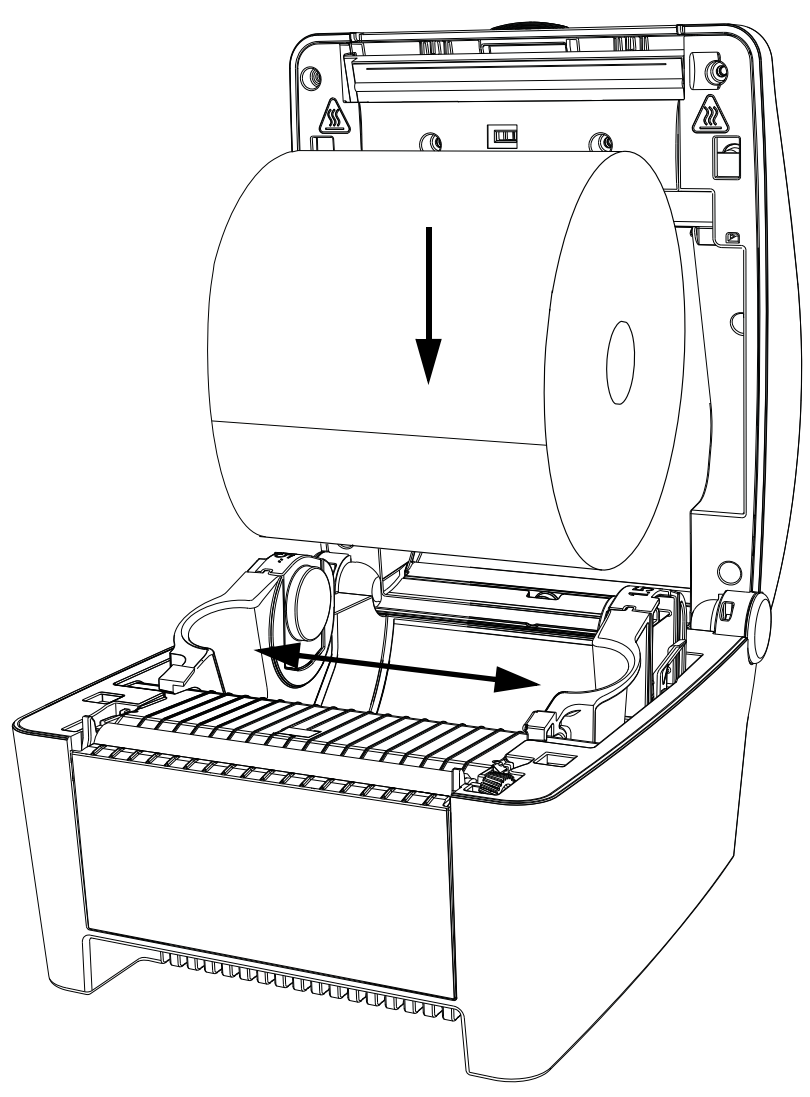

4. Release the media support brackets ensuring the core is secured by the core adapters.

5. Route the paper under the support bracket guides.

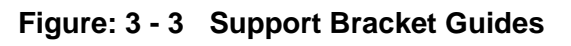

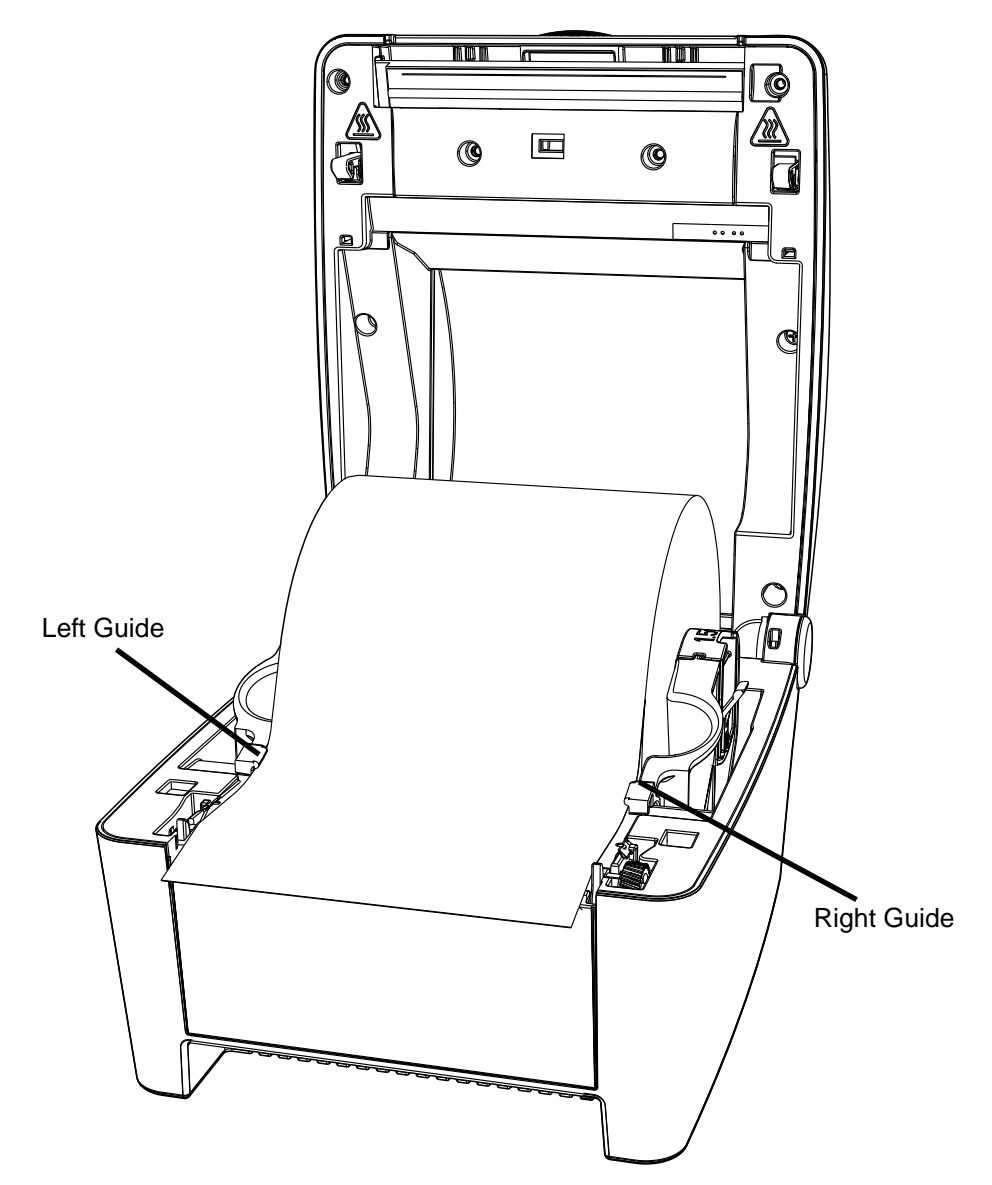

- 6. Close and latch the printer cover.
- 7. Feed the paper to find top-of-form.

*Note:* When installing new media, perform a paper calibration to ensure the printer finds the top-of-form.

## <span id="page-22-0"></span>**Media Loading - Peel and Present**

The peel and present option allows for the media labels to peel at the peel bar while the label backing routes away from the labels.

- 1. Open the peel and present sub-assembly.
	- a. Rotate the peel and present sub-assembly forward.

#### **Figure: 3 - 4 Peel and Present Assembly**

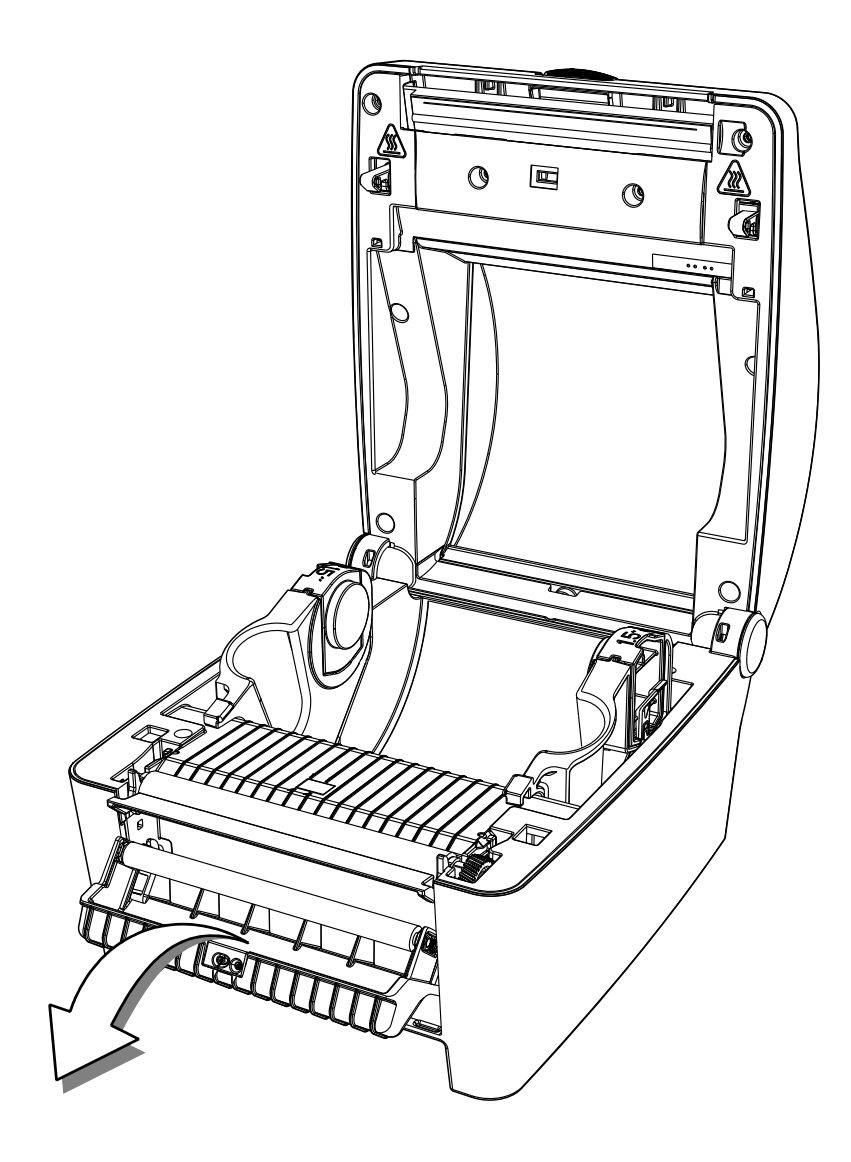

- 2. Load the media into the support bracket and the core adapters.
- 3. Remove the enough labels to expose at least 6" of backing. Insert the backing behind the roller of peel and present sub-assembly until it appears underneath.

*Note:* Be sure there are no labels attached to the backing that is routed behind the peel and present sub-assembly.

#### **Figure: 3 - 5 Media Backing**

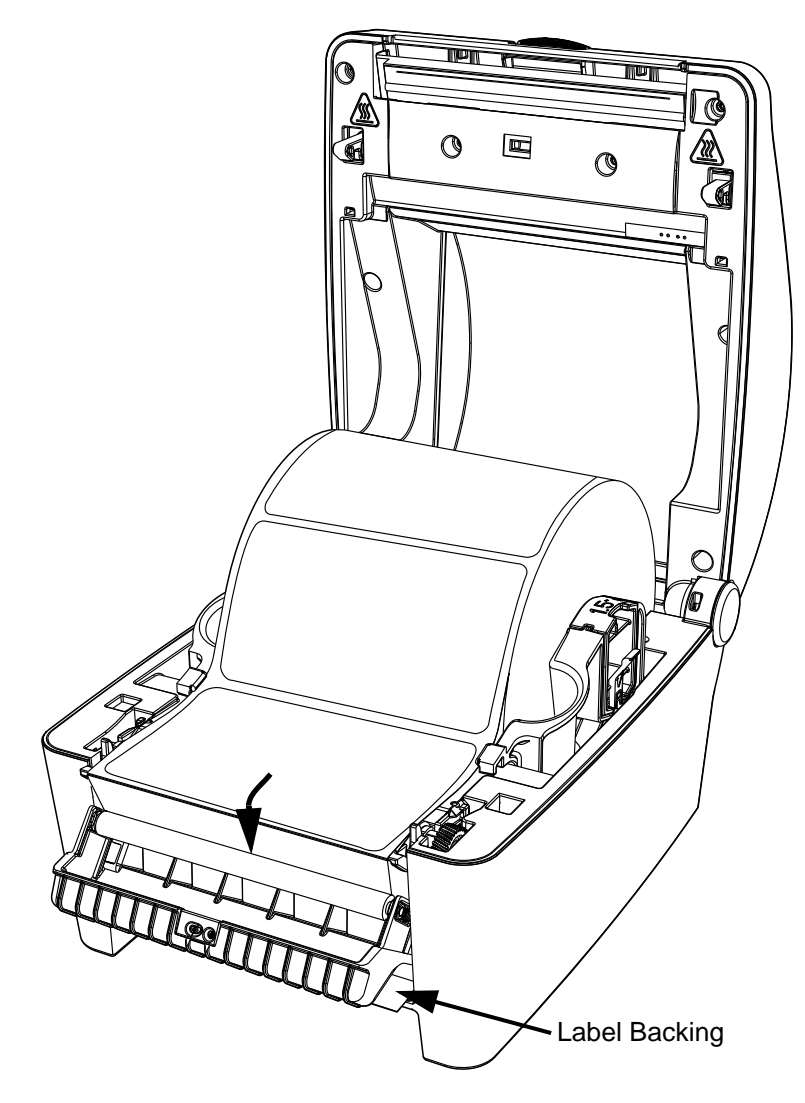

- 4. Pull the label backing tight to ensure proper tension of the label backing.
- 5. Hold the backing tight and close the peel and present sensor assembly.
- 6. Close and latch the printer cover.
- 7. Feed the paper to find top-of-form.

*Note:* Peel and present mode is enabled through the configuration utility. If both peel and present mode and prompt mode are enabled at the same time, only prompt mode will be active.

## <span id="page-25-0"></span>**Control Panel**

The control panel consists of the two (2) main buttons on the printer cover, two (2) LEDs on the printer cover and the reset button on the back of the printer. All three are used to perform certain printer functions.

## <span id="page-25-1"></span>**LEDs**

The green and red LEDs may blink during the operation of the printer. There are functions of the printer where the blinking lights can be used to interpret the printer's state.

A slow blink is considered a repeating blink that lights for 0.8 seconds and then turns off for 0.8 seconds.

A fast blink is considered a repeating blink that lights for 0.1 seconds and then turns off for 0.1 seconds.

A Synchronized blink is when both LEDs turn on and off at the same time.

An alternating blink is when green and red LEDs turn on and off opposite of each other.

A double blink is considered two short blinks with a delay in between.

More information is presented in the troubleshooting section.

## <span id="page-25-2"></span>**LED Indicators**

The LEDs are used to indicate the printer's state.

#### **Table 2: LED Chart**

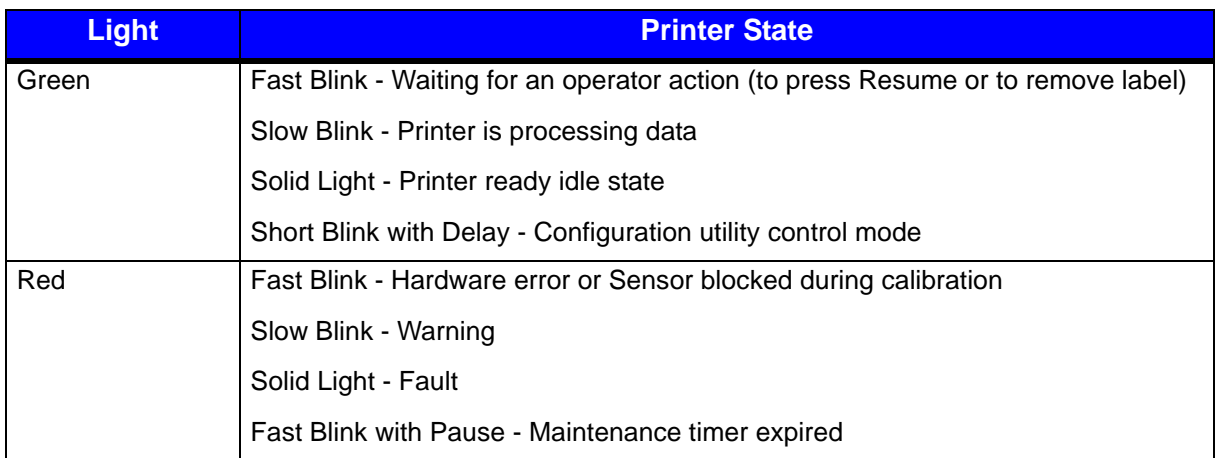

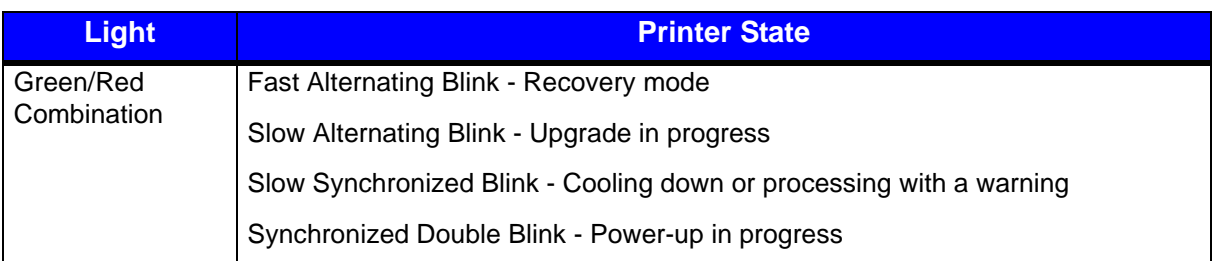

#### <span id="page-26-0"></span>**Buttons**

The operation of the buttons consists of long or short presses depending on the operation being performed. A button pressed for three (3) or more seconds is considered a long press. A button pressed for less than three (3) seconds is considered a short press.

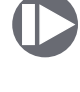

The Stop/Resume button is positioned on the left side of the printer's control panel and the Feed/Cancel button is positioned on the right side. Together with the reset button on the back of the printer, these buttons enable certain printer functions.

**Note:** Refer to the Operation section of this guide for more information about the operational functionality of the buttons.

#### <span id="page-26-1"></span>**Feed**

To position the label to the top-of-form, press the Feed/Cancel (right) button once the media has been installed.

#### <span id="page-26-2"></span>**Test Labels**

To print a test label from the printer, push the Stop/Resume button and the Feed/Cancel button together with a short press. A quality label will print. This function can also be performed with the configuration utility.

## <span id="page-26-3"></span>**Calibration**

The printer uses upper and lower top-of-form sensors to determine top-of-form. Both sensors are transmissive and reflective to ensure top-of-form for qualified media. There are two (2) types of calibrations:

- Paper Calibration
- Sensor Calibration

## <span id="page-26-4"></span>**Paper Calibration**

The printer should be calibrated after a new type of media has been installed or to verify a paper out warning. When re-loading the same type of media, calibration should not be necessary unless the printer does not find top-of-form.

1. Install the paper into the printer.

- 2. Close and latch the printer cover.
- 3. Select the Stop/Resume button and the Feed/Cancel button together with long presses until the paper begins to move.

*Note:* The media will advance through the printer verifying the top-of-form.

#### <span id="page-27-0"></span>**Sensor Calibration**

Sensor calibration is set during the manufacturing process and may only need to be performed after upgrading the printer's software or resetting defaults. This is indicated by the red LED blinking slowly after power-up.

- 1. Remove the paper from the printer.
- 2. Close and latch the printer cover.
- 3. Push the Reset, Stop/Resume, and the Feed/Cancel buttons together with one long press.

**Note:** Wait for the green LED to fast blink followed by solid green.

## <span id="page-27-1"></span>**Printer Settings**

All printer settings can be adjusted in the configuration utility or the printer's internal web pages. Refer to the Help section in the utility for more information.

## <span id="page-28-0"></span>**Print Driver Installation**

## <span id="page-28-1"></span>**Overview**

This installation should be executed only on a computer where a pw Series printer driver is not currently installed or one that the driver have been completely removed.

The Windows driver is located on the Accessories CD-ROM included with the printer. For the latest version please visit our web site at http://www.datamax-oneil.com

## **Installing the Windows Driver:**

1. Place the Accessories CD-ROM included with the printer into the computers CD-ROM drive. Once the CD-ROM starts select your printer model then "Install Driver" from the menu. Follow the instructions on the screen to install.

If the driver was downloaded from our website, simply double click the downloaded ".exe" file to launch the installation.

- 2. Check the "Remove printer drivers" radio button then click 'Next'. If this option is not available skip to Step 6.
- 3. On the next screen check the "Remove printers" radio button then click 'Next'.
- 4. Browse the list of installed printers, if any "Workstation" or "Performance" printers are listed check the corresponding check boxes and click 'Next' to remove the installed printers.
- 5. The next screen will show a summary of items to be removed, click 'Finish' to complete the removal process. Once complete return to the main screen to install the new driver.

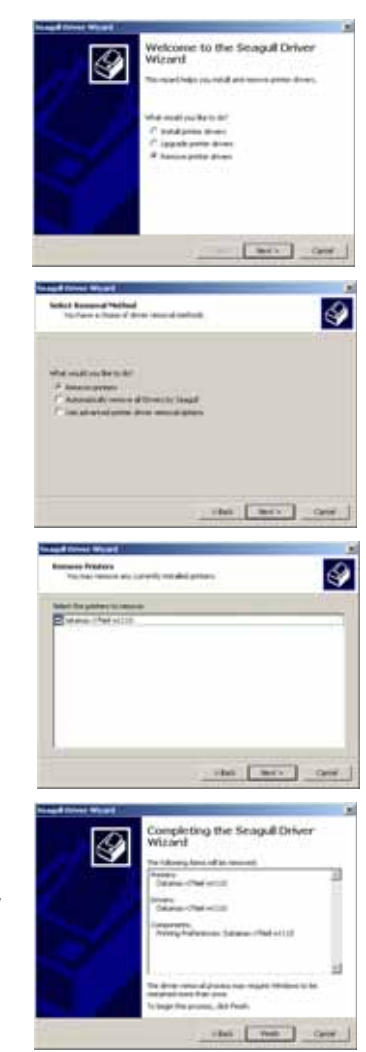

#### *3 | Connections and Setup*

- 6. Check the "Install printer drivers" radio button then click 'Next' and follow the on-screen instructions to install the driver.
- 7. When prompted, select your printer from the list, (i.e., Datamax-O'Neil w1110). Continue to follow the on-screen instructions to install the driver.

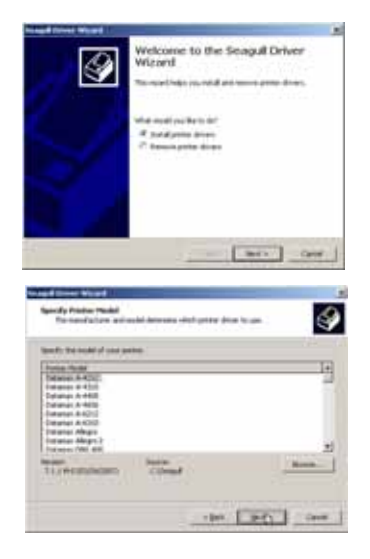

#### <span id="page-29-0"></span>**Important Notes:**

The Windows driver functions the same as any other Windows printer. While built-in help files provide information on all settings, there are some important setting parameters that should be observed for trouble free printing:

#### **Page Setup Tab: Stock**

It is important that the Stock setting matches the size of the label you are using. If you cannot find a match for your label click New and enter the dimensions of your label.

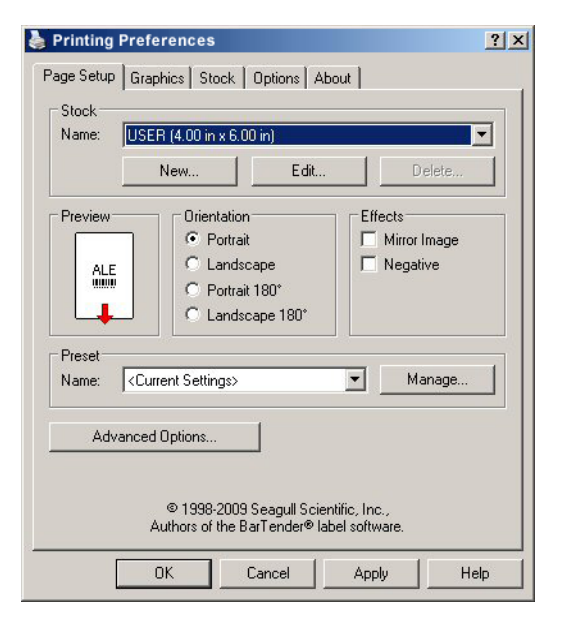

#### **Options Tab: Print Speed & Printhead Temperature**

 These two settings will have the greatest effect on print quality. Some label stocks will require more heat and slower print speeds to generate a quality image.

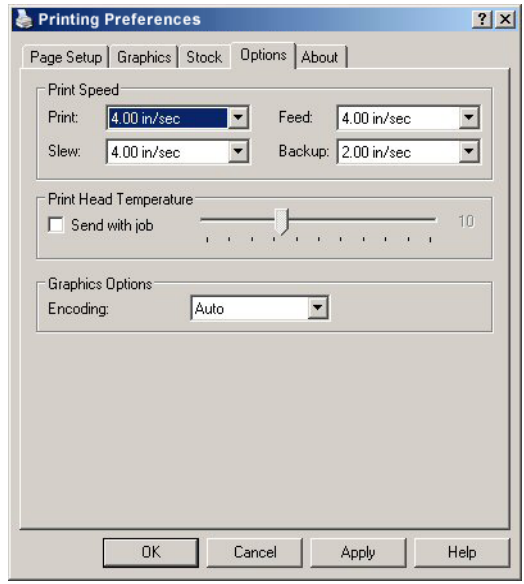

The Windows application software used to create the label format will likely have a "Page Setup" screen. This will also need to match the size of the label you are using.

#### *Connections and Setup | 3*

#### *3 | Connections and Setup*

# <span id="page-32-0"></span>**4 Operation**

## <span id="page-32-1"></span>**Printer Modes**

The w1110 features three (3) modes:

- Tear Mode
- Present Sensor Mode
- Pause Mode

The modes are set in the printer's configuration utility.

## <span id="page-32-2"></span>**Tear Mode**

Tear mode is used for most common print jobs and is the default mode for the printer. This mode is always used when Present Sensor Mode and Prompt Mode are not needed.

To pause a batch print job, press the Stop/Resume (left) button and the printer will stop printing at the next label. The printer will enter the operator action state indicated by a fast blink of the green LED.

To continue the print job, press the Stop/Resume button.

After pausing, the print job can be canceled by pushing the Feed/Cancel (right) button with a long press. The green LED will illuminate with a solid light indicating the printer ready state.

## <span id="page-32-3"></span>**Present Sensor Mode**

Present Sensor Mode controls the on-demand dispensing of labels. Once the mode is enabled in the configuration utility and a print job has been sent to the printer, the paper will stop printing after each label until the printed label has been removed. The printer will enter the operator action state indicated by a fast blink of the green LED. Once the label has been removed, the next label will be printed until the batch print job has been completed.

The print job can be canceled by pushing the Feed/Cancel (right) button with a long press. The green LED will illuminate with a solid light indicating the printer ready state.

## <span id="page-32-4"></span>**Pause Mode**

Pause mode allows the user to prompt the printer for the next label. Once a label has been printed, the printer will pause with a fast green blink until the user presses the Stop/ Resume (left) button directing the printer to print the next label.

To continue the rest of the print job, press the Stop/Resume button before each label.

The print job can be canceled by pushing the Feed/Cancel (right) button with a long press. The green LED will illuminate with a solid light indicating the printer ready state.

## <span id="page-33-0"></span>**Reporting**

The printer has a reporting feature that allows the user to print two different reports:

- System Report
- Settings Report

## <span id="page-33-1"></span>**System Report**

The system report contains information about the printer including the following:

#### *System Report*

- Printer Model
- Firmware Version
- FPGA Version
- Boot Version
- RAM Size
- Flash Size
- Printer Key
- Absolute Counter
- Setup File
- Paper
- Ethernet IP
- Ethernet MAC
- Ethernet DHCP
- Hostname
- Serial Port Settings
- Head Temperature
- Motor Temperature
- Head Voltage
- Session Label Count
- Printer Mode

To print the System Report, push the Reset button and the Feed/Cancel (right) button simultaneously with a short press.

## <span id="page-34-0"></span>**Settings Report**

The Settings Report provides information about the print settings including:

#### *Media Settings*

- Paper Sensor Type
- Heat
- Heat Balance
- Gap/Mark Offset
- Gap/Mark Noise
- Number of Forms
- Form Length

#### *Printer Settings*

- Present Sensor
- Print Speed
- Feed Speed
- Reverse Speed
- Present Distance
- Paper Out Warning
- Reprint on Error
- Cover Open Warning
- Paper Change Warning
- Present Timeout
- Pause Mode

#### *Page Defaults Settings*

- Print Length
- Print Width
- Vertical Offset
- Horizontal Offset
- Orientation
- Raster Mode
- Font Name
- Point Size
- Pitch Size
- Symbol Set
- Print Truncation
- Print on Gap/Mark

## *Auto Settings*

- Auto Option Detect
- Auto Present Distance
- Auto Speed Adjust

## *Adjustment Settings*

- Present Distance Adjust
- Vertical Adjust
- Horizontal Adjust
- Darkness
- Contrast

## *Calibration Settings*

- Paper Threshold
- Gap/Mark Threshold
- TOF Gain

To print the Settings Report, push the reset button and the Stop/Resume (left) button simultaneously together with a short press.

## <span id="page-35-0"></span>**Webpages**

Webpages provide a printer configuration interface for the user. Users can view the printer status, set printer parameters, print test labels and perform simple actions like printer calibration and setting defaults.

To access the printer Webpages from a computer where the printer has been installed, type the printer's IP address into the Web browser URL field.

*Note:* The printer must be connected to the Ethernet.

*Note:* The following Web browsers are supported:

- Internet Explorer (version 8 and higher)
- Firefox (version 13 and higher)
- Google Chrome (version 23 and higher)

*Note:* The printer's IP address can be obtained by printing a System Report.

*4 | Operation*

<span id="page-38-0"></span>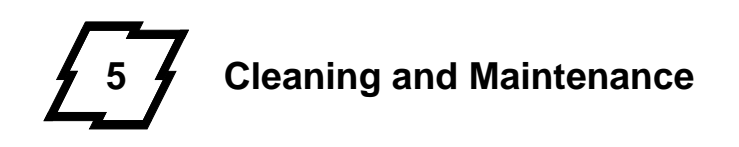

## <span id="page-38-1"></span>**Overview**

To maintain good print quality and increase printhead life, proper cleaning should be routinely performed using factory-approved cleaning supplies.

*Caution:* A contaminated printhead can cause premature printhead failure.

**Caution:** Failure to clean the printhead as detailed in this manual could void the printhead manufacturer's warranty.

## <span id="page-38-2"></span>**Intervals**

The printhead should be cleaned whenever a roll of labels is replaced or every 650 inches printed.

## <span id="page-38-3"></span>**Supplies**

**Caution:** Cleaning should only be performed using factory-approved and authorized cleaning supplies. Any use of non-authorized cleaning supplies can void the printhead and platen roller warranties.

- Cleaning Pens
- Cleaning Cards/Film
- Can of Compressed Air
- Clean, Lint-Free Cloth
- Isopropyl Alcohol

## <span id="page-38-4"></span>**Cleaning the Top-of-Form Sensor**

The Top-of-Form sensor should be cleaned whenever necessary.

- 1. Remove the media.
- 2. With a lint-free cloth, wipe both sensor covers to remove dust and debris.
- 3. Repeat as necessary.

## <span id="page-38-5"></span>**Cleaning the Printhead**

For optimum performance, the printhead should be routinely cleaned with factoryapproved cleaning supplies. When using the cleaning pen, follow the instructions located on the packaging.

#### *5 | Cleaning and Maintenance*

<span id="page-40-0"></span>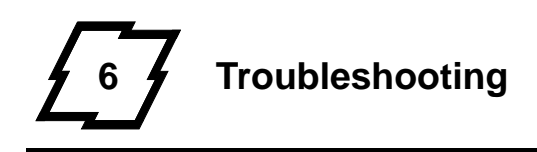

## <span id="page-40-1"></span>**LED Indicators**

The printer LEDs are also used to indicate errors and warnings. Refer to the following chart:

#### **Table 1: LED Indicators**

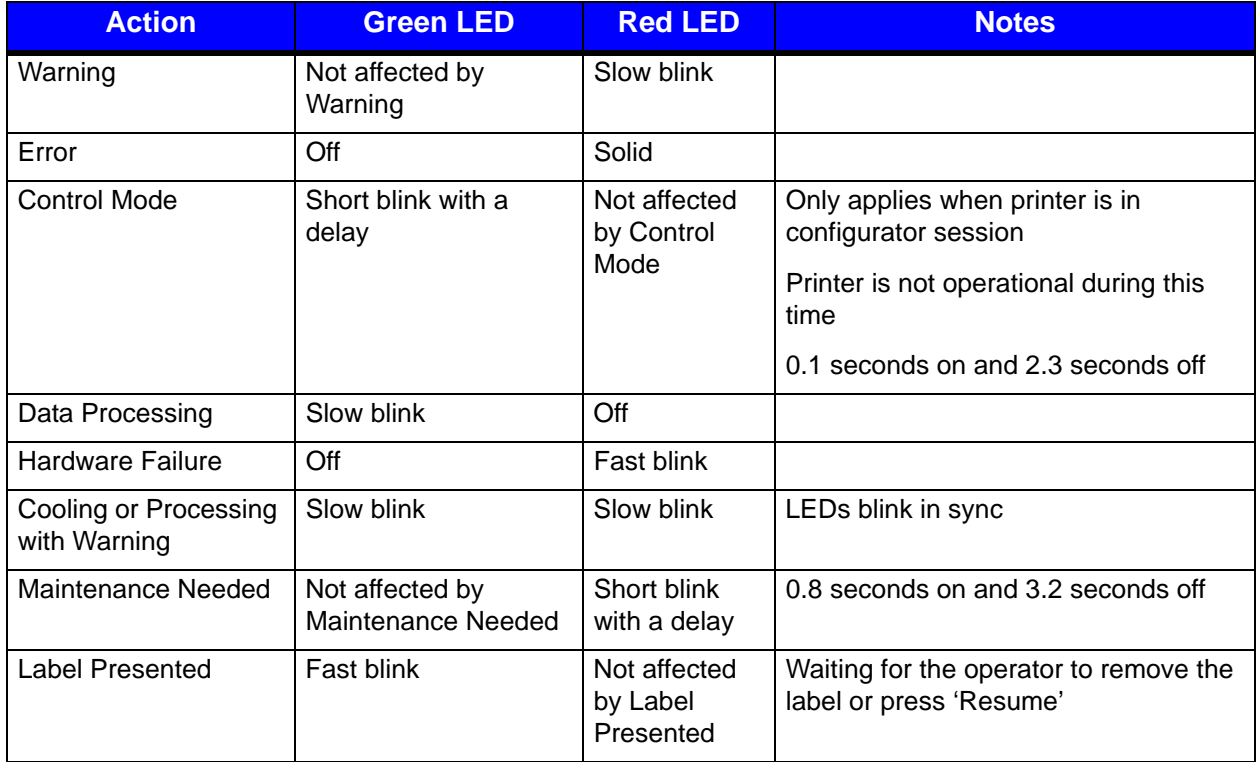

## <span id="page-40-2"></span>**Errors**

The following errors may occur:

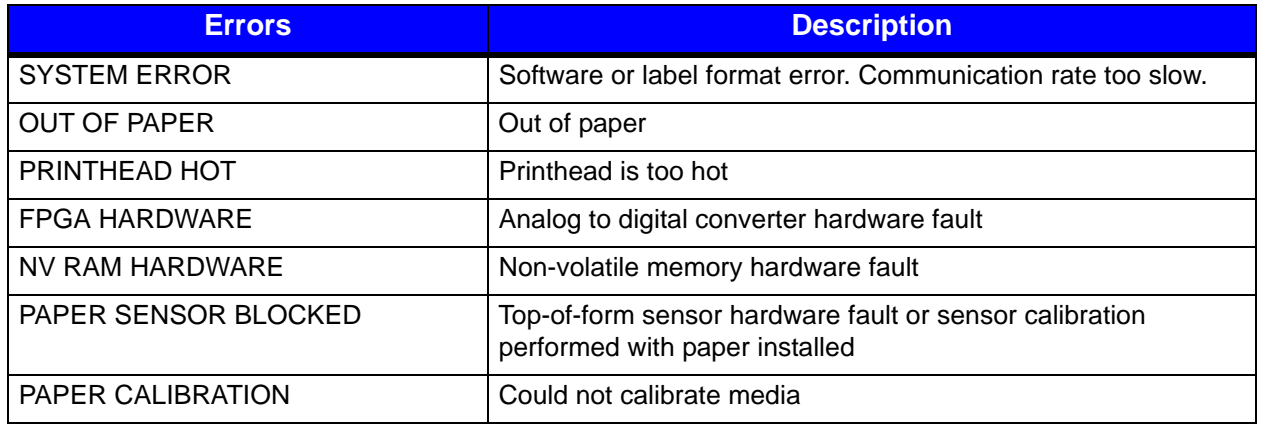

#### *6 | Troubleshooting*

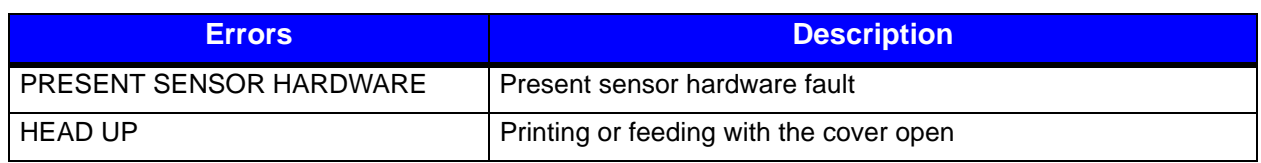

*Note:* To clear errors, open the printer cover fully and then close and latch it.

## <span id="page-41-0"></span>**Warnings**

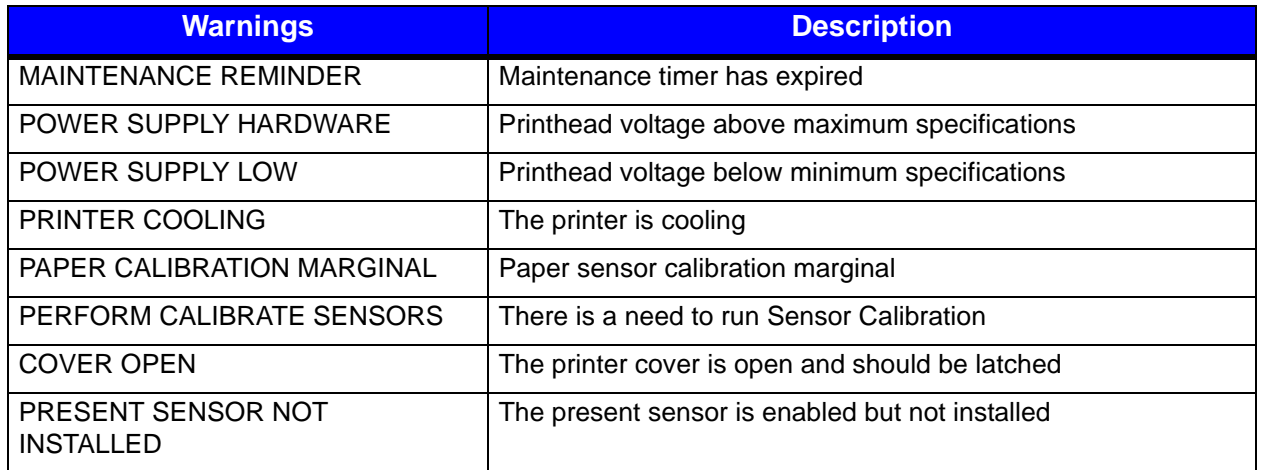

## <span id="page-41-1"></span>**Troubleshooting**

The following chart provides basic troubleshooting steps for diagnosing problems with the printer. If the symptoms remain after troubleshooting, contact your technical support representative.

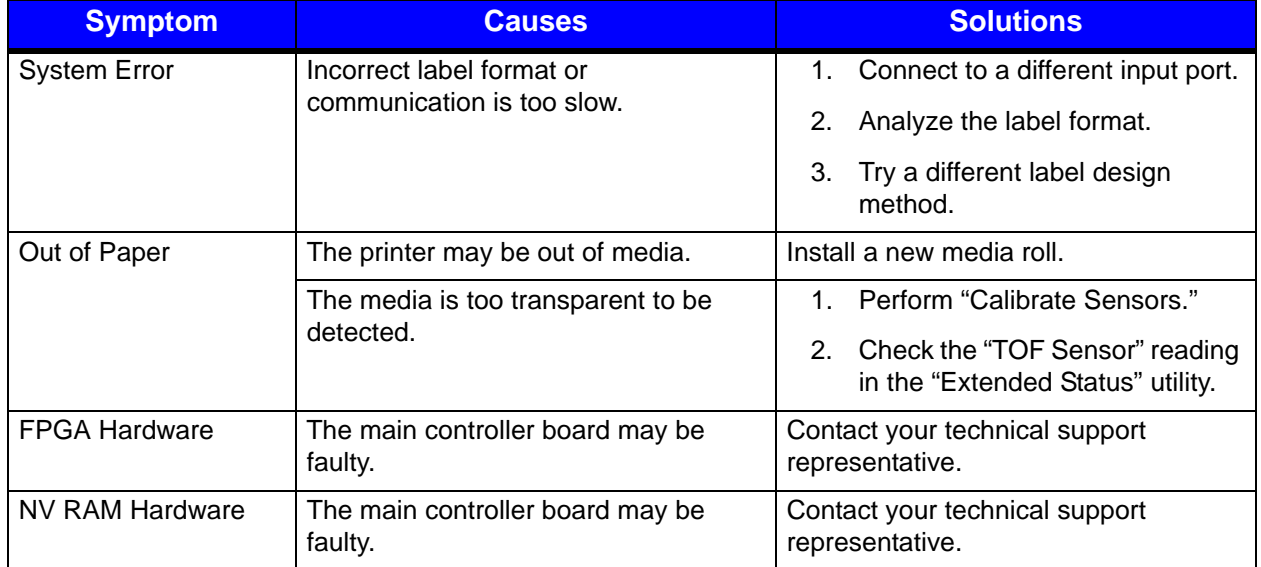

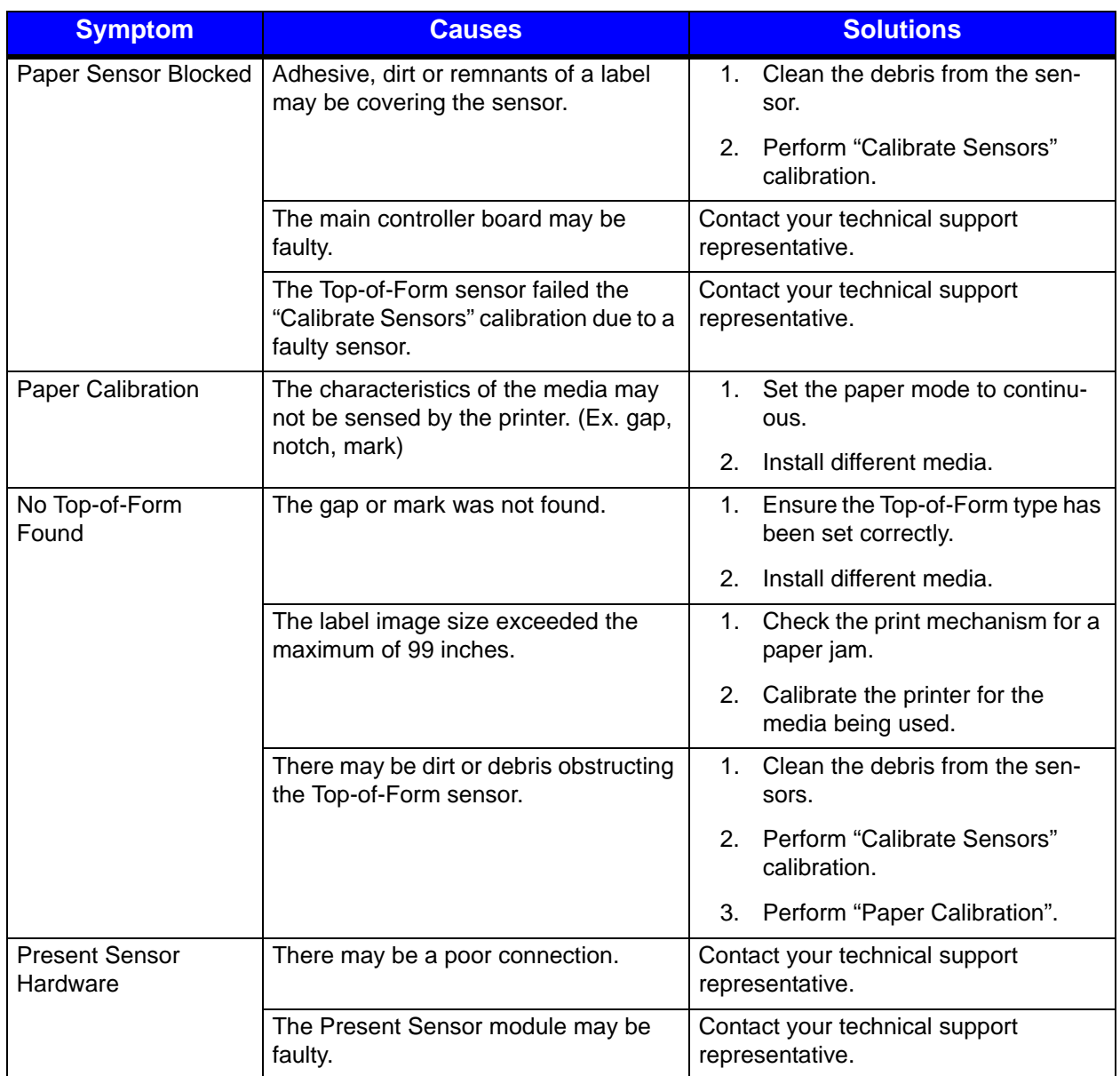

## <span id="page-42-0"></span>**Troubleshooting Print Quality**

## <span id="page-42-1"></span>**Tools**

- Datamax-O'Neil approved media
- Magnifying lens
- Barcode verifier and grading system
- Printhead cleaning card
- Printhead cleaning pen

#### <span id="page-43-0"></span>**Preliminary Instructions**

- 1. Ensure the latest software has been loaded.
- 2. Load the media according to the instructions in the Setup section.

**Note:** Verify that the paper is properly exiting the printer.

- 3. Print a Quality Label from the configuration utility or the printer control panel buttons.
- 4. Examine the print quality.

*Note:* Some imperfections can be caused by a contaminated printhead. Clean the printhead and reprint the label.

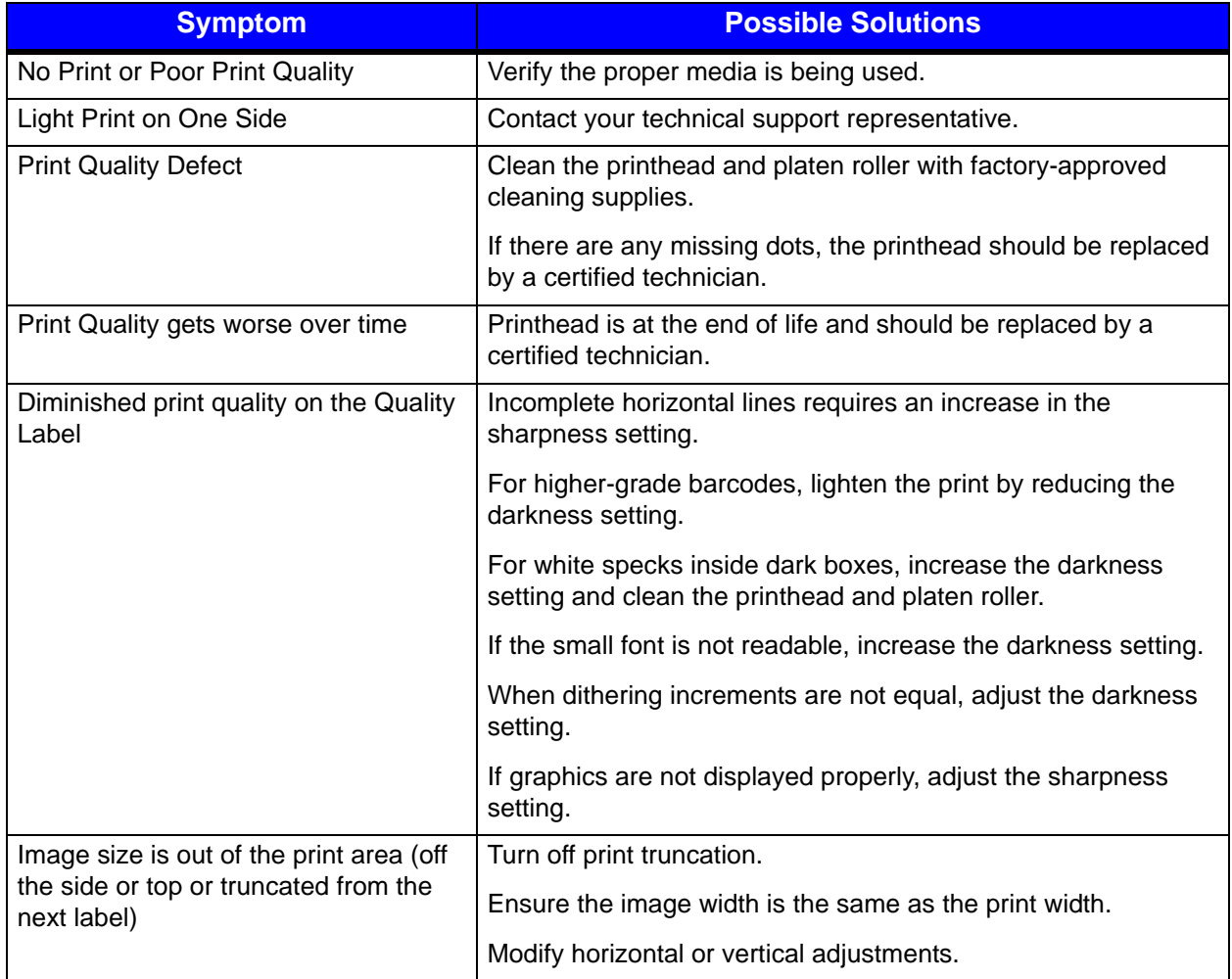

<span id="page-44-0"></span>**7 Appendix A**

## <span id="page-44-1"></span>**Symbol Sets**

The following Symbol Sets are available:

## **Table 1: Symbol Sets**

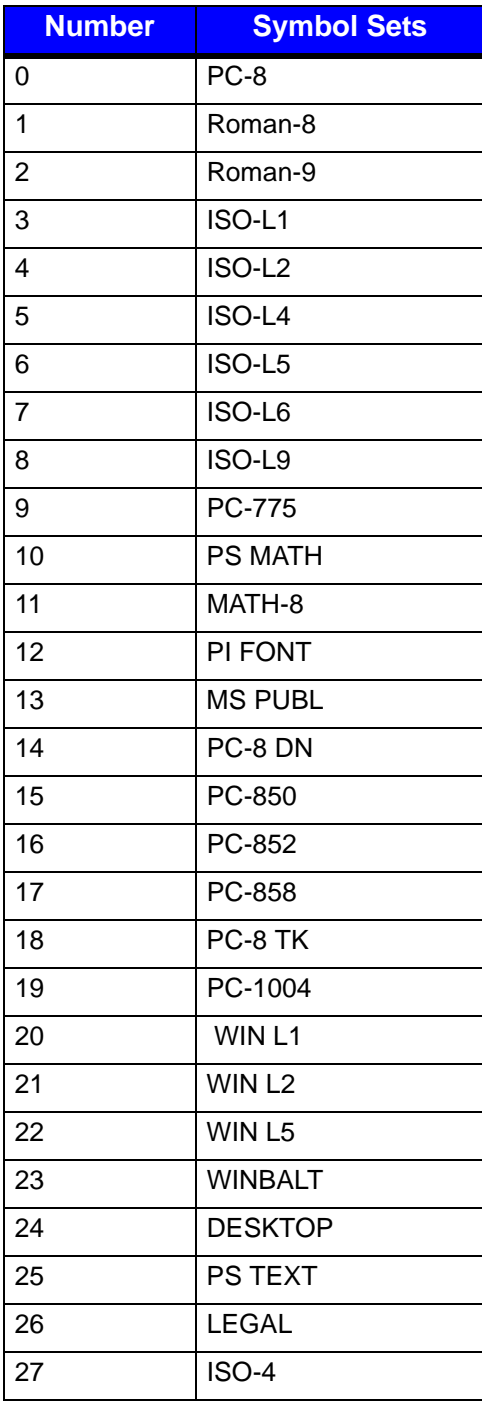

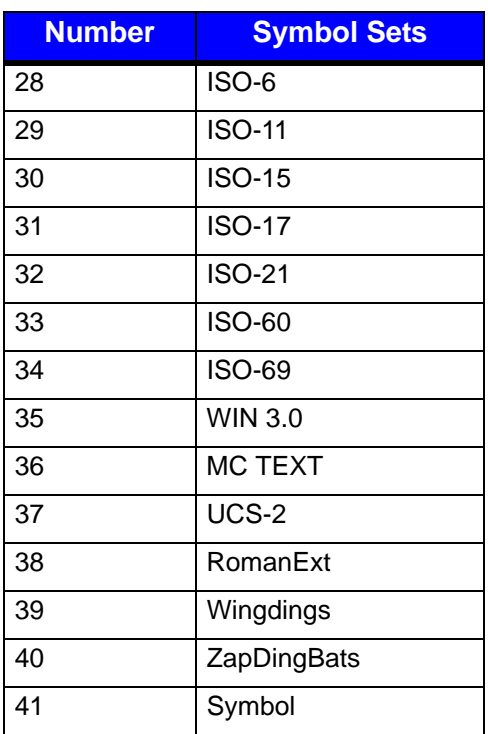

## <span id="page-45-0"></span>**Fonts**

The following Fonts are supported:

#### **Table 2: Fonts**

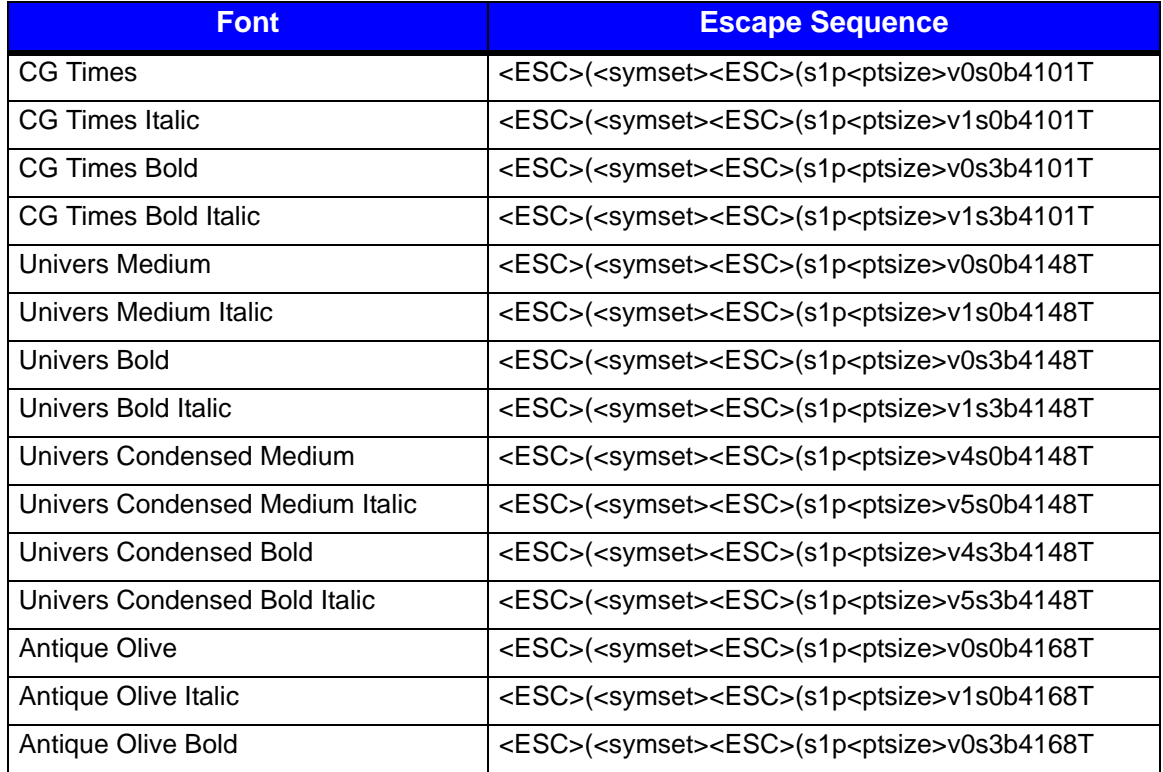

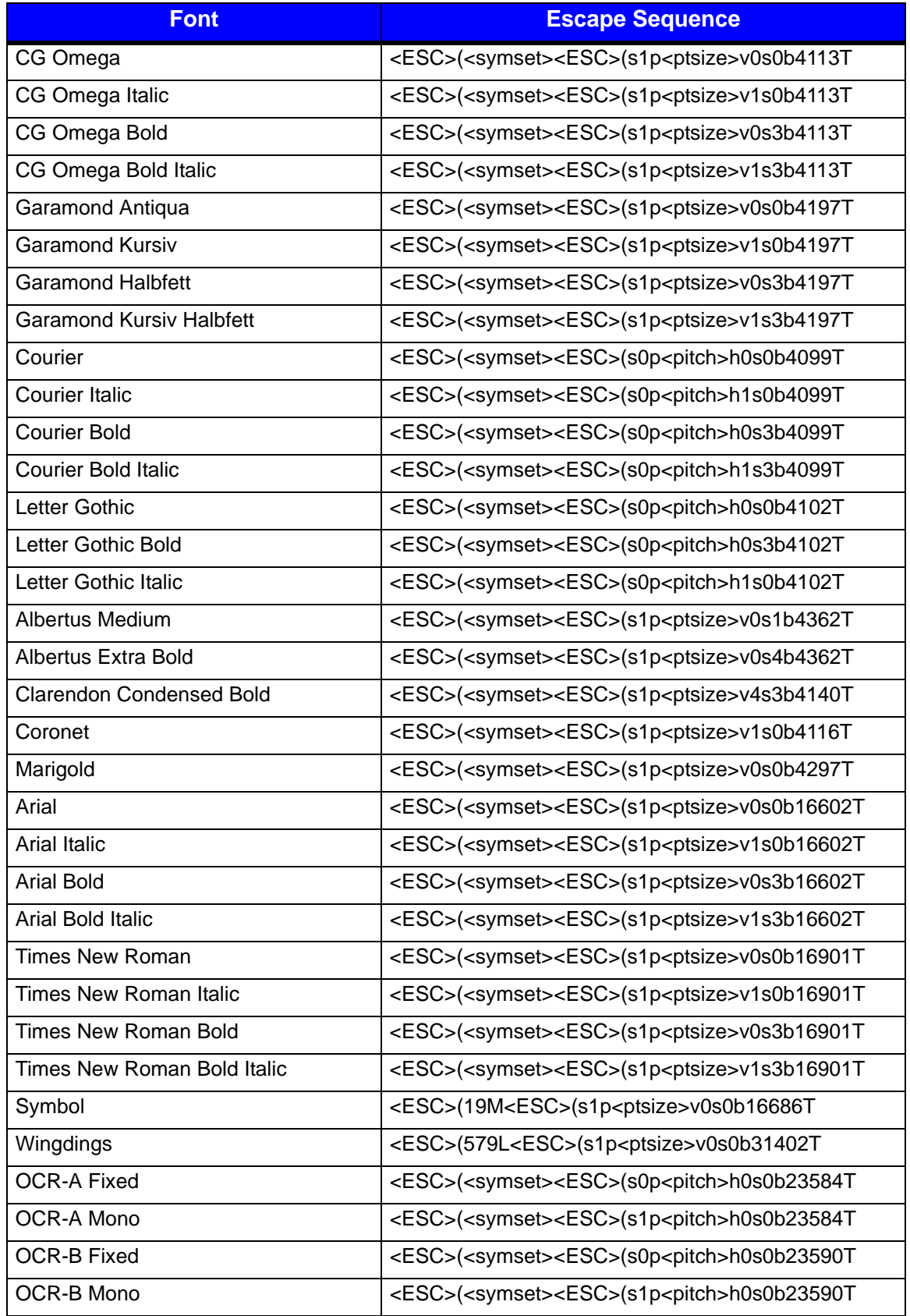

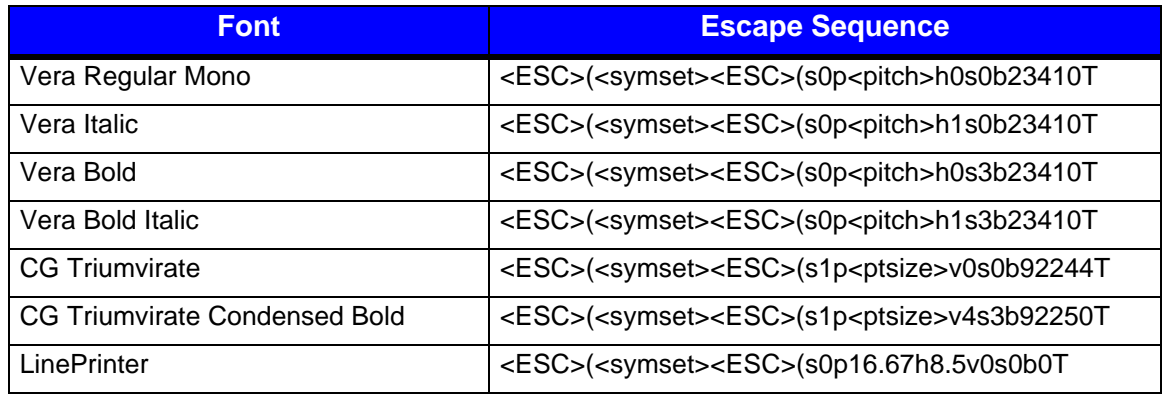

## <span id="page-47-0"></span>**Barcodes**

The following barcodes are supported:

#### **Table 3: Barcodes**

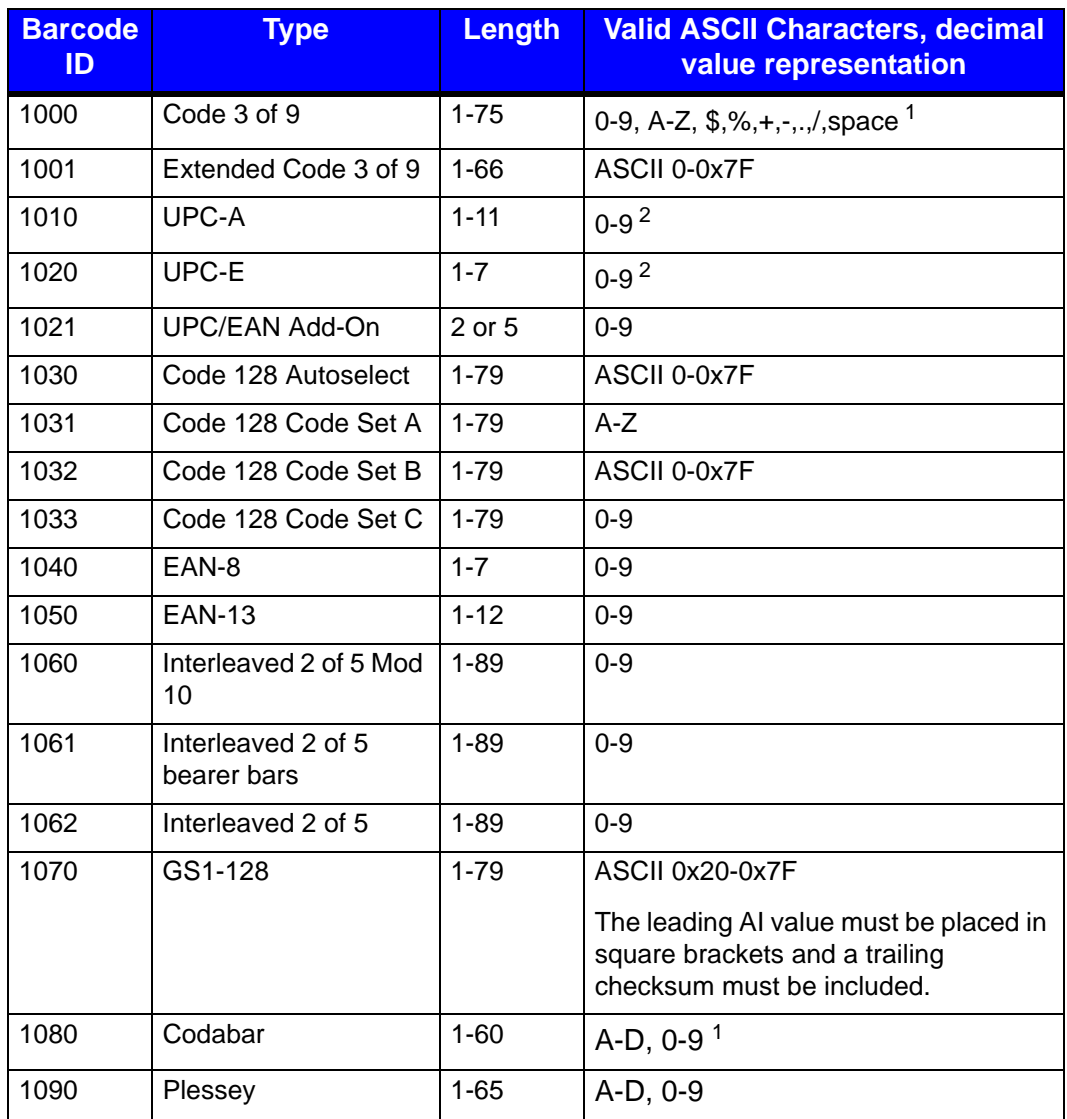

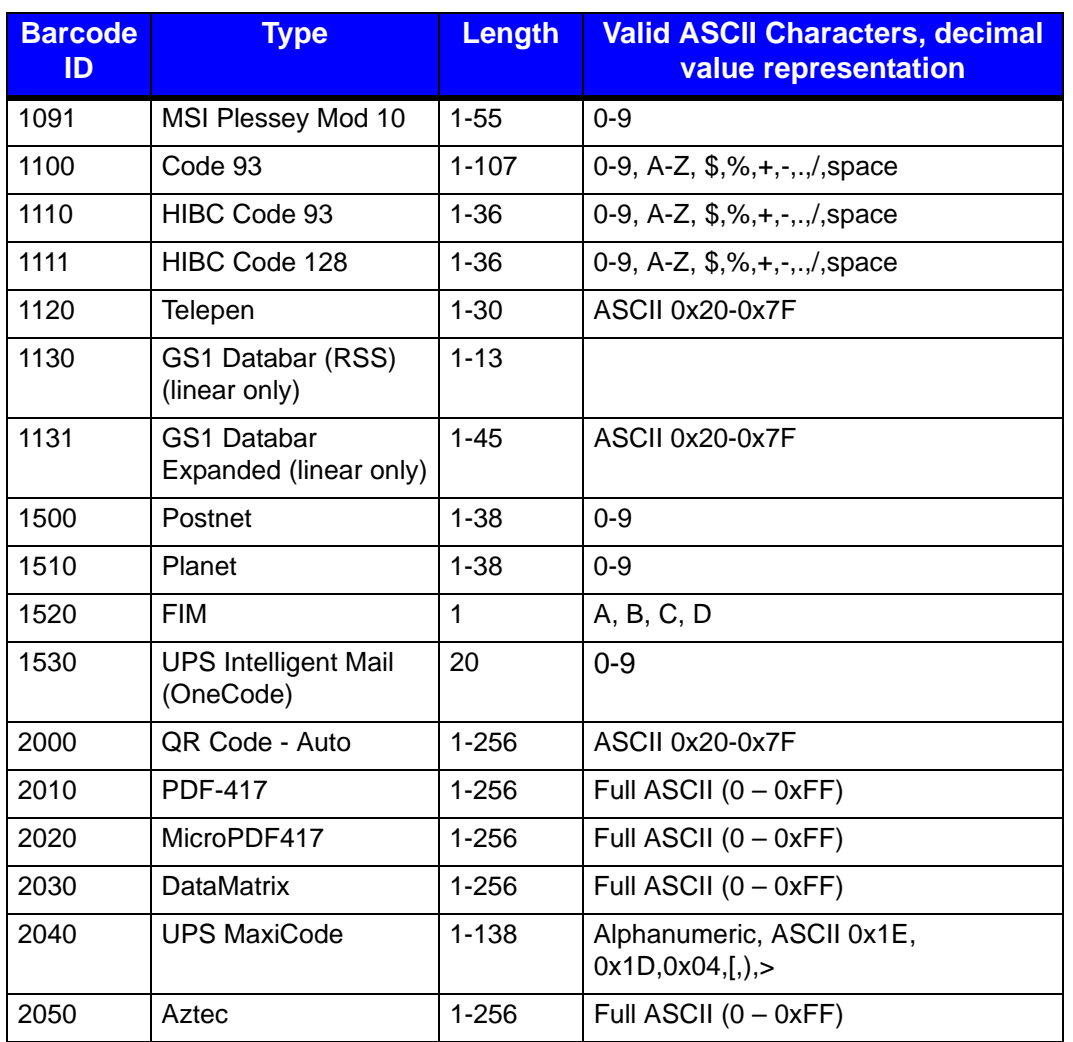

 $1$  Lower-case alphanumeric will be converted to upper-case.

 $2 A$  "+" can be used to separate UPC and addendum data.